© 2013 ABBYY Production LLC. All rights reserved.

Information in this document is subject to change without notice and does not bear any commitment on the part of ABBYY.

The software described in this document is supplied under a license agreement. The software may only be used or copied in strict accordance with the terms of the agreement. It is a breach of the "On legal protection of software and databases" law of the Russian Federation and of international law to copy the software onto any medium unless specifically allowed in the license agreement or nondisclosure agreements.

No part of this document may be reproduced or transmitted in any from or by any means, electronic or other, for any purpose, without the express written permission of ABBYY.

© 2013 ABBYY Production LLC. All rights reserved.

ABBYY, the ABBYY logo, ADRT are either registered trademarks or trademarks of ABBYY Software Ltd.

© 1987-2012 Adobe Systems Incorporated. All rights reserved. Adobe PDF Library licensed from Adobe Systems Incorporated.

Adobe, Acrobat, the Adobe logo, the Acrobat logo and the Adobe PDF logo, Adobe PDF Library are either registered trademarks or trademarks of Adobe Systems Incorporated in the United States and/or other countries. © 2001 ParaType, Inc.

PDF-XChange Standard © 2001-2013 by Tracker Software Products (Canada) Ltd.

JasPer License Version 2.0:

© 2001-2006 Michael David Adams

© 1999-2000 Image Power, Inc.

© 1999-2000 The University of British Columbia

© 1991-2013 Unicode, Inc. All rights reserved

© 2012 Microsoft Corporation. All rights reserved

Microsoft, Outlook, Excel, PowerPoint, Visio, Windows Vista, Windows are either registered trademarks or trademarks of Microsoft Corporation in the United States and/or other countries.

Portions of this software are copyright © 2013 University of New South Wales All rights reserved.

Kakadu Software © 2013 University of New South Wales. All rights reserved.

EPUB, is a registered trademark of the IDPF (International Digital Publishing Forum).

This product includes software developed by the OpenSSL Project for use in the OpenSSL Toolkit.

(http://www.openssl.org/). This product includes cryptographic software written by Eric Young (eay@cryptsoft.com).

(c) 1998-2011 The OpenSSL Project. All rights reserved.

(c) 1995-1998 Eric Young (eay@cryptsoft.com) All rights reserved.

This product includes software written by Tim Hudson (tjh@cryptsoft.com).

All other trademarks are the sole property of their respective owners.

### Contents

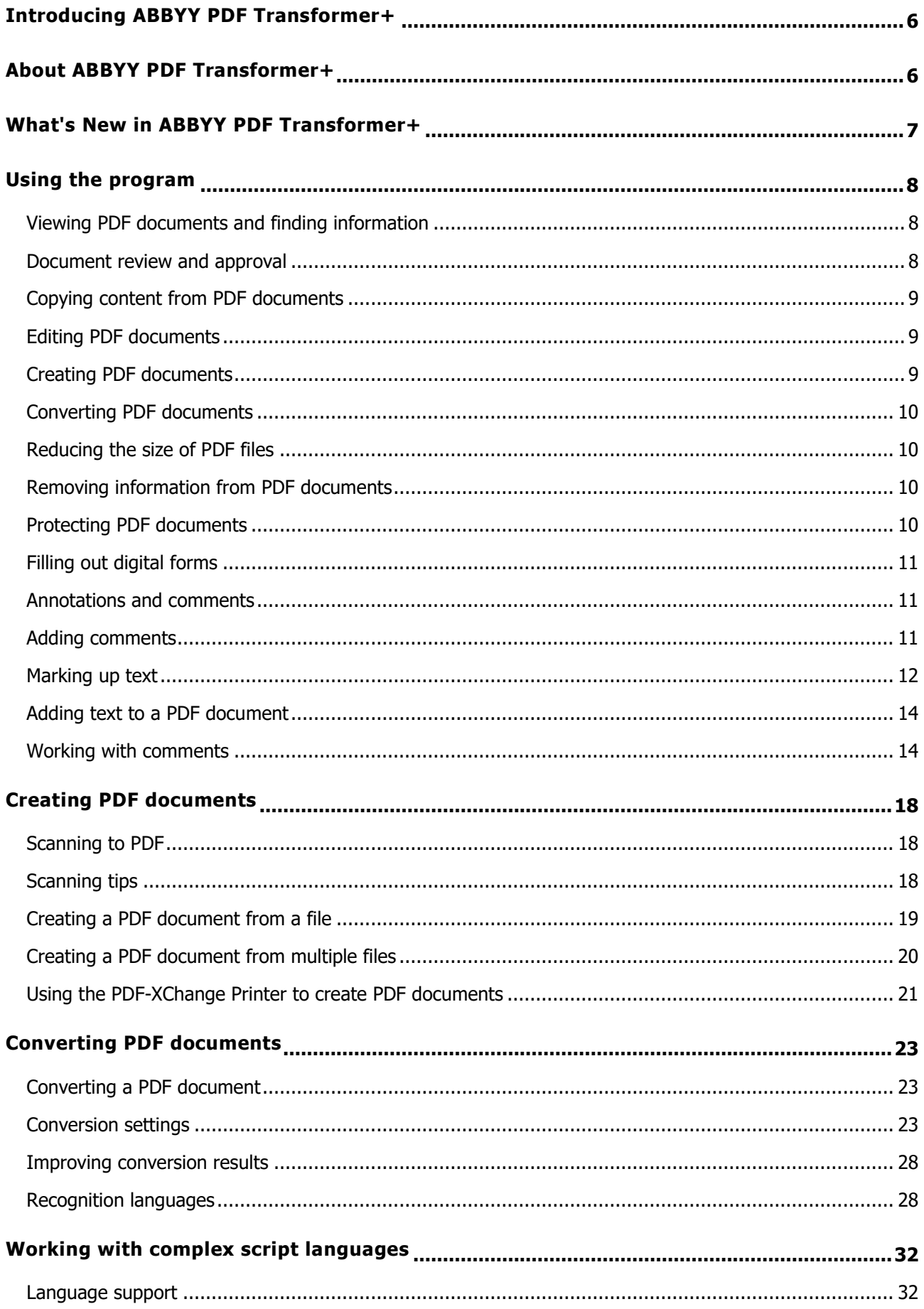

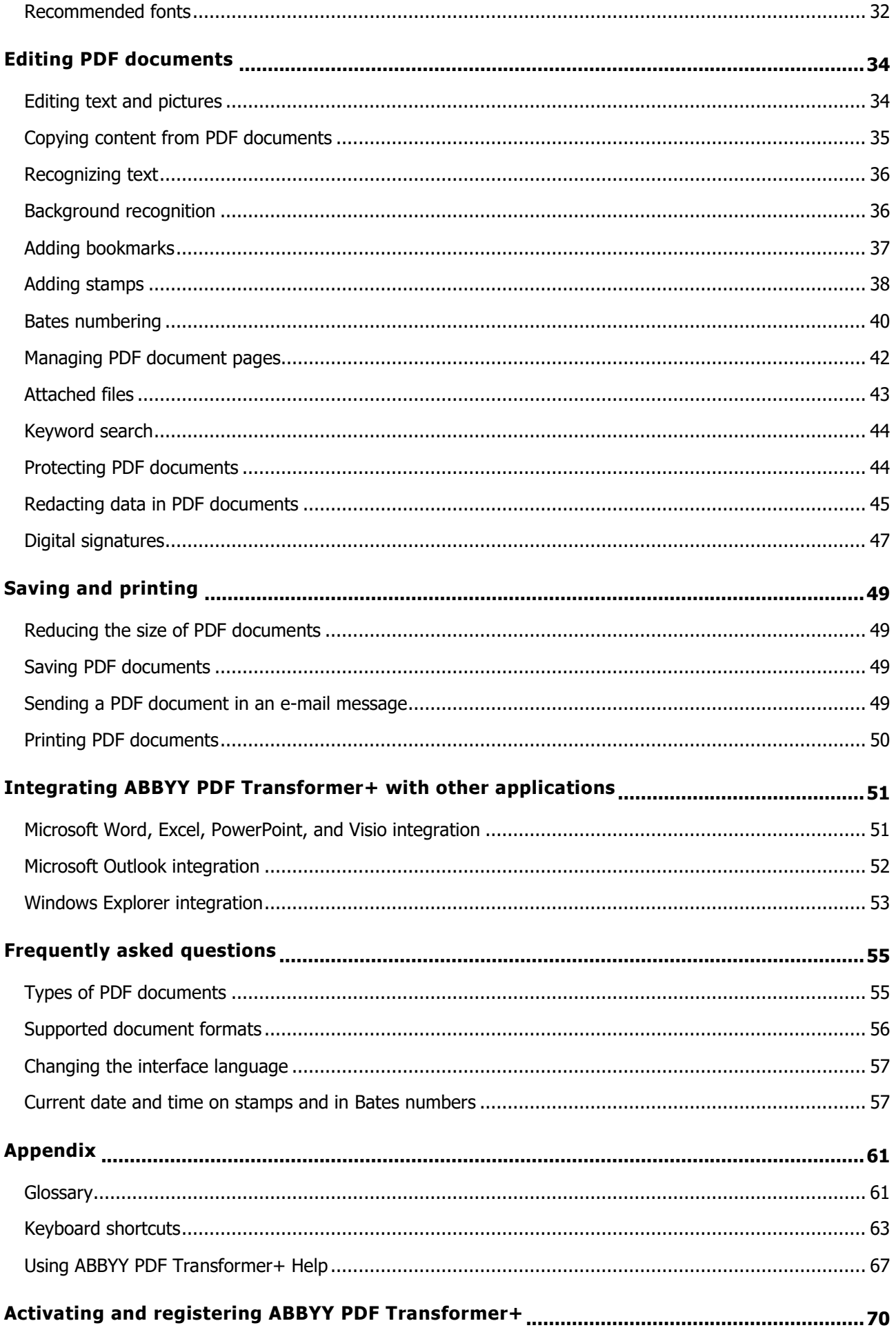

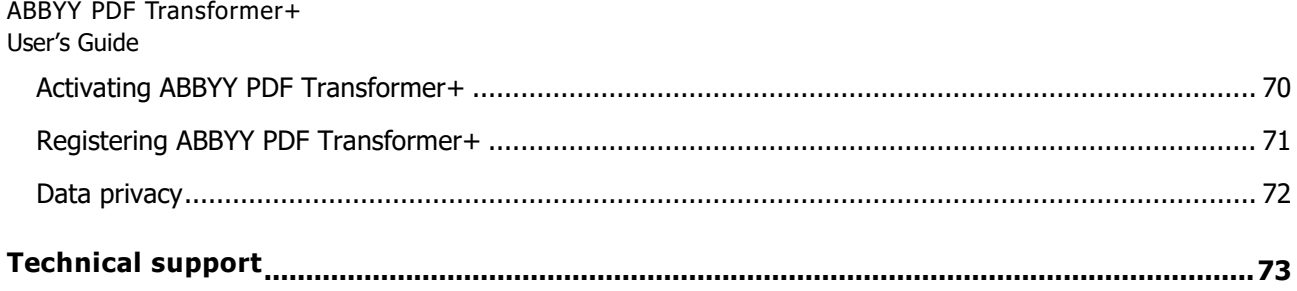

# <span id="page-5-0"></span>Introducing ABBYY PDF Transformer+

This chapter provides an overview of ABBYY PDF Transformer+ and its features.

Contents:

- What is ABBYY PDF Transformer+
- What's new in ABBYY PDF Transformer+

# <span id="page-5-1"></span>About ABBYY PDF Transformer+

ABBYY PDF Transformer+ is an easy-to-use, versatile tool that lets you create, edit, comment on, and convert PDF files to other editable formats such as DOCX and XLSX.

ABBYY PDF Transformer+ can convert paper documents to searchable PDF files, merge files of various formats into a single PDF document, add or remove pages from a document and change their order, or edit text and copy pictures and text from PDF files to other applica tions, all without the need to convert PDF documents to an editable format. It also has a number of features for commenting, discussing documents, and creating document archives.

### ABBYY PDF Transformer+ features **Simplicity and ease of use**

- Simple, intuitive interface makes it easy to start working and master the main functions.
- All the functionality you need for work with PDF files can be accessed from the main window.
- Copy and edit content and search for key words in PDF documents of any type, including scanned documents.
- Opening, creating, and converting PDF documents is quick and easy thanks to integration with Microsoft Office and Windows Explorer.

#### **Accurate recognition**

- ABBYY's OCR (Optical Character Recognition) technology provides accurate results when searching for keywords, copying text, and converting PDF documents to editable formats.
- The layout and formatting of PDF documents, including hyperlinks, e-mail addresses, headers, footers, illustration captions, page numbers and footnotes, are retained after conversion thanks to ABBYY **ADRT**® (Adaptive Document Recognition Technology).

# <span id="page-6-0"></span>What's New in ABBYY PDF Transformer+

This page introduces new features and improvements of ABBYY PDF Transformer+.

#### **Unified interface**

ABBYY PDF Transformer+ is built around the concept a unified interface: all of the primary functions can be accessed from a single window, making work with PDF documents simple and efficient. It is also an ideal choice for viewing PDF documents of any leng th thanks to additional navigation tools.

#### **New PDF document editing features**

ABBYY PDF Transformer+ offers easy-to-use tools for editing PDF documents. You can correct typing errors, copy text and pictures, post comments and much more without converting PDF documents to editable formats or searching for the files they were created from.

#### **Versatile search tool**

ABBYY PDF Transformer+ is capable of searching for keywords in PDF documents of any type. This search includes not only the document's visible text, but also hidden information such as comments, bookmarks and metadata. You can easily find, select or delete words from the document.

#### **Expanded PDF document creation features**

- Additional scanning options let you improve image quality, decrease the size of scanned files and automatically convert scans into searchable PDF documents.
- Create PDF documents from image files of popular formats: JPEG, JPEG2000, BMP, JBIG2, PNG, GIF, TIFF.

#### **New conversion formats**

Ebooks

ABBYY PDF Transformer+ can convert PDF documents to two popular ebook formats: EPUB and FB2. You can read these ebooks on your iPad, tablet, or other mobile device.

 OpenOffice.org Writer Support ABBYY PDF Transformer+ lets you convert PDF files to the OpenOffice.org Writer (ODT) without losing the layout and formatting of the original document, making ODT documents easy to work with and archive.

#### **Digital signatures**

ABBYY PDF Transformer+ lets you sign documents with a digital signature. Digital signatures, just like regular signatures on paper documents, are used to confirm the identity of the person that signed a digital document. They can also be used to prevent your PDF documents from being accessed and edited without authorization, adding another layer of protection.

# <span id="page-7-0"></span>Using the program

This section tells you how you can use ABBYY PDF Transformer+ for some common tasks.

#### **Section contents:**

- Viewing PDF documents and finding information
- Reviewing, discussing, and approving PDF documents
- Copying content from PDF documents
- Editing PDF documents
- Combining multiple files into one PDF document
- Converting PDF documents
- Reducing the size of PDF documents
- Removing content from PDF documents
- Protecting your PDF documents
- Filling out forms inside PDF documents

# <span id="page-7-1"></span>**Viewing PDF documents and finding information**

ABBYY PDF Transformer+ lets you view PDF documents, find information inside them, and highlight or comment on important text fragments.

With ABBYY PDF Transformer+, you can:

- Find and highlight information Search both in the body text and in the hidden data such as comments, bookmarks, and metadata. For your convenience, search results are displayed in a separate search pane, with the matching words highlighted in the body text of the document, so that you can easily remove all occurrences of a particular word or phrase.
- Add comments and annotations Collaborate on PDF documents and discuss them with other users by adding comments and making notes inside documents. Reply to comments and assign statuses to them to make your discussions more organized.

# <span id="page-7-2"></span>**Document review and approval**

ABBYY PDF Transformer+ lets you review PDF documents.

With ABBYY PDF Transformer+, you can:

- Add comments and annotations Collaborate on PDF documents and discuss them with other users by adding comments and making notes inside documents. Reply to comments and assign statuses to them to make your discussions more organized.
- Highlight text fragments While reading documents, highlight important text fragments and add editorial notes.
- Add stamps to your documents Stamp PDF files in the same manner as you stamp paper documents.

> • Sign digital documents and validate signatures Add digital signatures to documents and validate existing signatures. Digital signatures cannot be forged and the recipient of your document can be absolutely certain of your authorship.

# <span id="page-8-0"></span>**Copying content from PDF documents**

Use keyword search to find and copy content inside PDF documents.

With ABBYY PDF Transformer+, you can:

• Copy text, pictures and tables

ABBYY PDF Transformer+ lets you copy text, pictures and tables and paste them to other applications. You do not need to convert or optically recognize PDFs obtained with a scanner to be able to copy content from such files.

Find information by keywords

Search both in the body text and in the hidden data such as comments, bookmarks, and metadata. For your convenience, search results are displayed in a separate search pane, with the matching words highlighted in the body text of the document, so that you can easily remove all occurrences of a particular word or phrase.

# <span id="page-8-1"></span>**Editing PDF documents**

You can edit PDF documents without converting them to editable text formats.

With ABBYY PDF Transformer+, you can:

- Edit text inside PDFs Add or remove text within one line in regular PDF documents. Use the **Eraser** tool to remove text or pictures from any type of PDF file.
- Add text to PDFs Add text fragments to PDF files of any type, even to PDFs which were obtained with a scanner.
- Organize pages in a PDF document Reorder pages, delete pages from or add new pages to your documents. You can also create blank PDF pages.

# <span id="page-8-2"></span>**Creating PDF documents**

ABBYY PDF Transformer+ lets you create PDF files from paper documents, Microsoft Word documents, image files, and from many other popular formats.

With ABBYY PDF Transformer+, you can:

- Create searchable PDFs from paper documents Select scanning settings for optimal files size and image quality and create searchable PDF files. Additional options include automatic image processing, MRC compression, and multi-page scanning.
- Create PDFs from files Create PDF documents from files in many popular formats. Use the PDF-XChange 5.0 for ABBYY virtual printer to create PDF files in any application that allows you to select a printer.
- Create PDFs from multiple files Combine multiple files into one PDF document or create a separate PDF file for each of the files in a list. You can combine both editable files in any of the supported formats and image or PDF files.
- Organize pages in a PDF document Reorder pages, delete pages from or add new pages to your documents. You can also create blank PDF pages.

- Add Bates numbers to your PDFs Add a unique number to each page to each document to make finding archived documents easier.
- Add a text laver to image-only PDFs Scan paper documents and add a text layer to them to make them searchable. You will also be able to copy and mark up text in such documents.

# <span id="page-9-0"></span>**Converting PDF documents**

ABBYY PDF Transformer+ lets you easily convert PDF documents into editable formats.

With ABBYY PDF Transformer+, you can:

- Convert PDF documents into editable formats Convert PDF files to Microsoft Office documents, Open Office documents, PowerPoint presentations, plain text files, CSV files with tabular data, FB2 e-book files, and EPUB e-book files.
- Select conversion settings ABBYY PDF Transformer+ offers a wide range of conversion settings to achieve optimal results.

# <span id="page-9-1"></span>**Reducing the size of PDF files**

With ABBYY PDF Transformer+, you can:

- $\bullet$  Reduce the size of a PDF file PDF files that contain page images or illustrations can be very large. You can compress a document before you save it, decreasing its file size.
- Compress pictures in a PDF file Use Mixed Raster Content (MRC) compression to get smaller files without a loss in quality. This type of compression is available when you scan documents or create PDF documents from image files.

# <span id="page-9-2"></span>**Removing information from PDF documents**

Before making a PDF document public, you may wish to remove unnecessary or sensitive information. With ABBYY PDF Transformer+, you can:

- Find and remove confidential information Search both in the body text and in the hidden data such as comments, bookmarks, and metadata. For your convenience, search results are displayed in a separate search pane, with the matching words highlighted in the body text of the document, so that you can easily remove all occurrences of a particular word or phrase.
- Remove pictures and text ABBYY PDF Transformer+ has a special editing mode that lets you delete text and images from PDF documents that do not contain page images. Use the **Eraser** tool to remove text or pictures from any type of PDF file.

# <span id="page-9-3"></span>**Protecting PDF documents**

There are many ways to protect your PDF documents. With ABBYY PDF Transformer+, you can:

- Protect PDFs with passwords Protect your PDF document with a password to prevent unauthorized opening, printing, or editing.
- Sign digital documents and validate signatures Add digital signatures to documents and validate existing signatures. Digital signatures cannot be forged and the recipient of your document can be absolutely certain of your authorship.

• Find and remove confidential information

Search both in the body text and in the hidden data such as comments, bookmarks, and metadata. For your convenience, search results are displayed in a separate search pane, with the matching words highlighted in the body text of the document, so that you can easily remove all occurrences of a particular word or phrase.

# <span id="page-10-0"></span>**Filling out digital forms**

ABBYY PDF Transformer+ lets you fill out PDF forms.

Use the **Text Box** tool to fill out static forms in PDF documents of any type. You can also fill out interactive forms (note, however, that they will appear as static forms).

### <span id="page-10-1"></span>**Annotations and comments**

ABBYY PDF Transformer+ lets you review PDF documents and add comments, hig hlight important fragments, and make editorial notes as you read.

#### **Section contents:**

- Adding comments
- Marking up a text
- Adding text to a PDF document
- Working with comments

### <span id="page-10-2"></span>**Adding comments**

ABBYY PDF Transformer+ lets you add comments anywhere on a PDF page , making group work with PDF documents more efficient.

- 1. On the main toolbar, click Comment
	- 2. Click where you want the comment to appear on the page and type the text of the comment.

 $\blacktriangleright$  To change the color of comment markup:

Right-click a comment and select the desired color from the shortcut menu or

Click the Comment tool on the main toolbar and then click one of the color boxes on the toolbar that appears above the document.

To choose a custom color, click the right-most color box that has a downward-pointing arrow next to it.

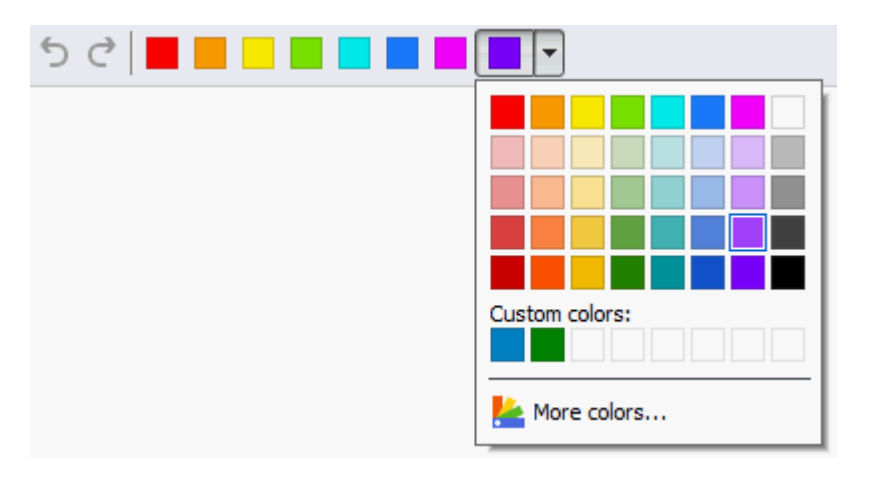

See Working with comments for detailed instructions on how to open a comment, reply to a comment, or delete a comment.

# <span id="page-11-0"></span>**Marking up text**

ABBYY PDF Transformer+ allows you to indicate what changes should be made to the original document from which the PDF file was created. Any editing marks that you add will not alter the text itself but merely indicate what changes must be made and where. For example, you can mark text fragments to be modified, inserted, or removed.

If there is no text layer in the document, the markup tools will not be available to you. To be able to mark up the document, you will need to add a text layer to it. For details, see Adding a text layer.

ABBYY PDF Transformer+ offers the following markup tools:

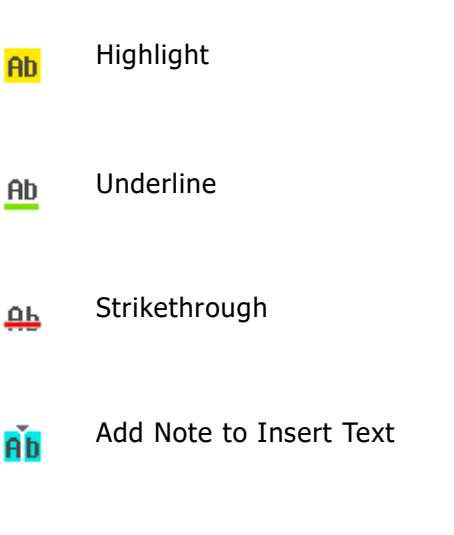

9

You can add a comment to any type of annotation by double-clicking the annotation. See Working with comments for details.

To highlight, underline, or cross out a text fragment:

- Select the appropriate tool on the main toolbar and then select the desired text fragment, or
- Select the desired text fragment and then select the appropriate tool on the main toolbar.

To indicate an insertion point:

Click  $\overrightarrow{AD}$  on the main toolbar and then click where new text should be inserted.

To change the color of an annotation:

Right-click the annotation and select the desired color from the shortcut menu or

Click a markup tool on the main toolbar and then click one of the color boxes on the toolbar that appears above the document.

To choose a custom color, click the right-most color box that has a downward-pointing arrow next to it.

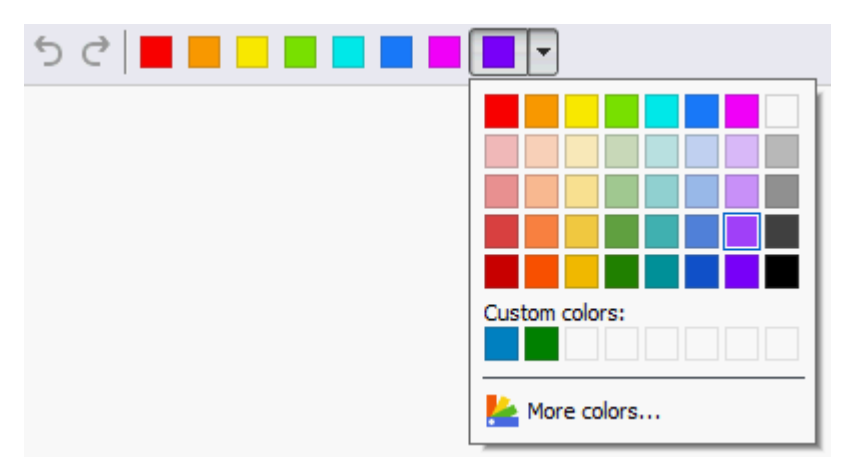

With ABBYY PDF Transformer+, you can quickly mark up text fragments using keyword search:

- 1. Open the **Search** pane.
- 2. Type the text you want to mark up in the search box.
- 3. In the search results, select the words to mark up and then select a color on the color palette of the desired markup tool.

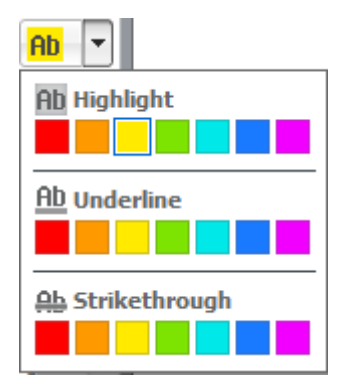

The colors of the markup tools on the main toolbar are the same as the colors selected in the **Search** pane.

# <span id="page-13-0"></span>**Adding text to a PDF document**

ABBYY PDF Transformer+ lets you add a block of text to any PDF file without converting it to another editable format.

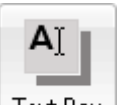

- 1. Click the  $\left[{\text{Text Box}}\right]$  button on the main toolbar. A toolbar with text editing tools will appear beneath the main toolbar.
- 2. Click where you want to add text. You can drag the mouse pointer without releasing the mouse button to change the size of the text block.
- 3. Type the text. You can choose a font, font size, and color.
- 4. Change the size of the text block if necessary.
- 5. To draw a border around the text block, select the color and thickness of the border.
- 6. You can also select a background color. The **Detect background color** option will use the background color from the document.
	- $\blacktriangleright$  The default background is transparent.

You can use ABBYY PDF Transformer+ to fill out PDF forms. To do this, simply type text over the form using the **Text Box** tool.

# <span id="page-13-1"></span>**Working with comments**

With ABBYY PDF Transformer+, you can see comments made by other reviewers, even if they were created in applications other than ABBYY PDF Transformer+, and reply to these comments. You can also change the status of a comment to inform a reviewer that you have accepted or rejected their suggestion.

#### **Adding a comment to an annotation**

- Double-click the annotation to which you want to add a comment, or
- Right-click the annotation and select the **Add Comment** command from the shortcut menu.

If the **Comments** pane is hidden, a comment box will appear. If the **Comments** pane is visible, the comment box associated with the annotation will be highlighted.

#### **Opening a comment**

Select the annotation that contains the comment you want to see.

If the **Comments** pane is hidden, a comment box will appear. If the **Comments** pane is visible, the comment box associated with the annotation will be highlighted.

If you want a comment to be permanently displayed, double-click its annotation. To hide a comment, click  $\Box$  in the top right corner of the comment box.

### **Replying to a comment**

- 1. Select the annotation that contains the comment to which you want to reply.
- 2. Click **Reply** in the comment box or press **Ctrl + Enter** and type your reply.

### **Deleting an annotation or its associated comment or reply**

To delete an annotation:

- Select the annotation you want to delete and press **Delete**. Alternatively, right-click the annotation and select **Delete** from the shortcut menu. The comment associated with the annotation will also be deleted.
- On the **Comments** pane, select the annotation you want to delete and press **Delete**. Alternatively, right-click the annotation on the **Comments** pane and select **Delete** from the shortcut menu. The comment associated with the annotation will also be deleted.

To delete a comment:

 Right-click inside the comment box and select **Delete** from the shortcut menu. All replies associated with the comments will also be deleted.

To delete all comments and annotations:

From the **Edit** menu, select the **Delete Comments and Markup…** command.

To delete a reply:

 Right-click the reply and select **Delete Reply** from the shortcut menu. In the same manner, you can delete a reply on the **Comments** pane.

#### **Flagging a comment or changing its status**

You can assign statuses to comments you have read or flag those comments which you want to revisit later.

To flag a comment:

• On the comments pane, select the check box in the bottom right corner of the comment box that you want to flag. Alternatively, right-click inside the comment box and select the **Flag** command from the shortcut menu.

To change the status of a comment:

- Right-click the annotation or comment whose status you want to change, select **Status** from the shortcut menu, and then select the desired status, or
- Click the author's name in the comment box and select the desired status.

The status of a comment is displayed together with the name of the reviewer who assigned the status. Any changes made to the status of a comment are logged in the **History** section of the **Properties…** dialog box of the annotation or comment.

#### **Comment/annotation properties**

In the **Properties** dialog box of an annotation or comment, you can change the author or the subject and see how the status of the annotation or comment changed over time. If you change the name of the author and want this name to be used for any new annotations and comments that you add, click the **Set Default** button.

To open the **Properties** of an annotation or comment:

 Right-click the annotation or comment and select the **Properties…** command from the shortcut menu.

#### **Comments pane**

The **Comments** pane displays all annotations added to the document, with or without comments. It also displays stamps and redactions, if any.

To open the **Comments** pane:

- Right-click an annotation, stamp or comment and select the **Show Comments Pane** command from the shortcut menu, or
- From the **View** menu, select the **Comments** command, or
- $\bullet$  On the main toolbar, click the button.

You can use keyword search to find a comment, a reply to a comment, or an author.

You can sort the comments by:

- 1. Type
- 2. Author
- 3. Page
- 4. Date
- 5. Flag Status
- 6. Comment Status

To sort the comments:

• On the **Comments** pane, click  $\begin{bmatrix} A & b \\ c & d \end{bmatrix}$  and then select the desired sorting option from the shortcut menu.

You can filter the comments by type, author, flag status, or comment status.

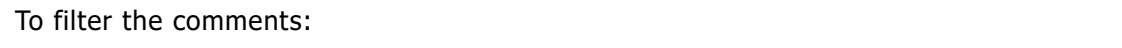

 On the **Comments** pane, click and select the **Show All Comments** command, the **Hide All Comments** command, or a filtering option from the shortcut menu.

 $\triangledown$  +

# <span id="page-17-0"></span>Creating PDF documents

ABBYY PDF Transformer+ lets you create PDF documents from paper documents and from Microsoft Word, Microsoft Excel, Microsoft PowerPoint, HTML, RTF, Microsoft Visio, TXT, and image files.

This section provides detailed instructions on how to create a PDF document and gives advice on selecting the right settings.

#### **Section contents:**

- Scanning to PDF
- Scanning tips
- Creating a PDF document from one file
- Creating a PDF document from multiple files
- Image processing options
- Using the PDF-XChange Printer to create PDF documents

### <span id="page-17-1"></span>**Scanning to PDF**

ABBYY PDF Transformer+ lets you scan a paper document and save the result in PDF format. You can also add a text layer to your document while scanning.

To create a new PDF document:

1. Open the **File** menu and click **Create from Scanner…**

You can create a PDF document in a new PDF Transformer+ window. Click the **Create** button to open the new window and then click the **Scan** button.

- 2. Specify the appropriate scanning settings:
	- Resolution, color mode, and brightness
	- Image processing options
	- **Make file compatible with PDF/A** Select this option if you need a PDF document of high visual quality for archiving purposes
	- Multi-page scanning settings:
		- a. **Use automatic document feeder (ADF)**
		- b. **Duplex scanning** (if supported by your scanner)
		- c. **Pause for** (specify a pause in seconds)
- 3. Click **Scan**.

The scanned document will be opened in a new ABBYY PDF Transformer+ window.

### <span id="page-17-2"></span>**Scanning tips**

You can set the scanning settings in the ABBYY PDF Transformer+ scanning dialog box.

- Make sure that your scanner is connected properly and switched on. Consult your scanner documentation to ensure it is set up correctly. Be sure to install the software provided with your scanner. Some scanner models must be switched on before you power up the computer.
- Place your documents face down on the scanner, making sure they are properly adjusted. Skewed images may be converted incorrectly.
- Printed documents are best scanned in grayscale at 300 dpi. Conversion quality depends on the quality of the original document and scanning parameters. Poor image quality may have an adverse effect on the quality of conversion. Be sure to select the scanning parameters appropriate for your document.

See also:

- [Image processing options](#page-19-1)
- [If the font on the original image is too small...](#page-28-0)
- [If you see the "Adjust image resolution" warning message...](#page-29-0)
- [If you see the "Adjust brightness" warning message...](#page-29-1)

# <span id="page-18-0"></span>**Creating a PDF document from a file**

You can use ABBYY PDF Transformer+ to create PDF documents from Microsoft Word, Microsoft Excel, Microsoft PowerPoint, HTML, RTF, Microsoft Visio, and TXT documents and from image files.

1. Open the **File** menu and click **Create from File…**

You can create a PDF document in a new PDF Transformer+ window. Click the **Create** button to open the new window and then click the **Create from file** button.

2. Select the file from which you want to create a PDF document.

You can select several files. If you do so, the **Create PDF** dialog box will open. To learn more about creating PDF documents from several files, please refer to *Creating a PDF* document from multiple files.

- 3. Click the **Settings…** button and check if you need to change any settings.
	- **Compression** influences the size and quality of the resulting PDF document. You should choose a compression level based on how you plan to use the document. Select **High resolution** if you want to preserve the quality of the images in the document. **Low resolution (150 dpi or less)** is useful for decreasing the size of files which you plan to email or publish on the Internet.
	- **Make file compatible with PDF/A** should be selected if you want to create a PDF document without any visual quality loss, or if you want to store the resulting document in an archive.
	- If you are creating a PDF document from images or image-only PDFs, make sure you select the necessary image processing options.
- 4. Click **Open**.

A PDF document will be created from the selected file and opened in ABBYY PDF Transformer+.

# <span id="page-19-0"></span>**Creating a PDF document from multiple files**

ABBYY PDF Transformer+ lets you create a PDF document from multiple files. You can merge files of various supported formats as well as images and image-only PDF documents. You can also create a separate PDF document from each file in the list.

1. Open the **File** menu and click **Create from Multiple Files…**

You can create a PDF document in a new PDF Transformer+ window. Click the **Create** button to open the new window and then click the **Create from multiple files** button.

- 2. Select the file from which you want to create a PDF document and click **Open**.
- 3. The **Create PDF** dialog box will open. In this dialog box, you can:
	- Add more files. To do this, click the **Select File…** button.
	- Remove files. Select the file you want to remove and click the **Remove** button.
	- Change the order of the files using the  $\Box$  and  $\Box$  buttons. The files will be added to the resulting document in the same order you see in the list. Each file will begin on a new page.
- 4. Click the **Settings…** button and check if you need to change any settings.
	- **Compression** influences the size and quality of the resulting PDF document. You should choose a compression level based on how you plan to use the document. Select **High resolution** if you want to preserve the quality of the images in the document. **Low resolution (150 dpi or less)** is useful for decreasing the size of files which you plan to email or publish on the Internet.
	- **Make file compatible with PDF/A** should be selected if you want to create a PDF document without any visual quality loss, or if you want to store the resulting document in an archive.
	- If you are creating a PDF document from images or image-only PDFs, make sure you select the necessary image processing options.
- 5. Select either the **Create one PDF document from all files** or the **Create a separate PDF document for each file** option and specify the folder to which you wish to save the resulting document(s).
- 6. Click **Create PDF**.

If you create one document, it will be opened in ABBYY PDF Transformer+. If you create several documents, the folder containing these documents will be opened.

### <span id="page-19-1"></span>Image processing options

ABBYY PDF Transformer+ offers multiple image processing options, which may improve the quality of source images for accurate optical character recognition.

Be sure to select the appropriate image processing options when scanning paper documents or creating PDFs from image files.

 **Recognize text** — Selecting this option will place a text layer under the image, producing a searchable PDF document that looks exactly like the original. You will be able to copy and mark up text in the PDF document.

> **Correct distorted text lines, document skew, and other defects** — Selecting this option will cause the program to run a number of image enhancement routines on your images. Depending on the type of an input image, ABBYY PDF Transformer+ will select the appropriate image enhancement mechanism, such as skew correction, correction of trapezium distortions, or adjustment of image resolution.

 $\blacksquare$  Image enhancement may take some time.

**Correct page orientation** — Selecting this option will cause the program to detect the orientation of the page on the scanner.

For best recognition results, a page should have the standard orientation, i.e. with horizontal lines and letters pointing upwards.

 **Split facing pages** — Selecting this option will cause the problem to split any two pages of a book or magazine spread into two separate images. When you scan a book, a scanned image will typically contain two opposite pages. For best recognition results, the program will split the image into two, creating a separate PDF page for each book page.

 $\blacktriangleright$  This feature will not work on Chinese and Japanese texts.

 **Use mixed raster content (MRC) compression** — Selecting this option will apply the MRC compression algorithm, which greatly reduces file size and preserves the visual quality the image.

 $\blacktriangleright$  Make sure that the right text recognition languages are selected.

See also:

- [Scanning to PDF](#page-17-1)
- [Creating PDF Documents from Files](#page-18-0)
- [Creating PDF Documents from Multiple Files](#page-19-0)

# <span id="page-20-0"></span>**Using the PDF-XChange Printer to create PDF documents**

You can create PDF documents from any applications that allow you to select a printer. Simply select the virtual PDF-XChange 5.0 for ABBYY, which is installed on your computer when you select the standard installation option.

To create a PDF document with PDF-XChange 5.0 for ABBYY:

- 1. Open a document from which you want to create a PDF.
- 2. Open the printing options dialog box (e.g. select **File>Print…**).

The appearance of the dialog box and the commands that invoke it will vary from application to application.

- 3. In the list of available printers, select the virtual **PDF-XChange 5.0 for ABBYY**.
- 4. Adjust the PDF creation settings if required (click **Settings…** to open to open the settings dialog box).
- 5. Click **OK** to start creating a PDF document.

6. In the dialog box that opens, you can change the name of the file and its location. You can also choose to add the PDF document that is being created to an existing PDF document by selecting **Add Files to PDF**.

# <span id="page-22-0"></span>Converting PDF documents

ABBYY PDF Transformer+ can convert entire PDF documents or individual pages into editable text in multiple formats.

This section provides detailed instructions on how to convert a PDF document, gives advice on selecting the appropriate conversion settings, and shows how you can improve conversion results.

#### **Section contents:**

- Converting a PDF document
- Conversion settings
- Improving conversion results

# <span id="page-22-1"></span>**Converting a PDF document**

ABBYY PDF Transformer+ lets you convert any type of PDF document into editable text. The appearance and properties of resulting documents will depend on the conversion settings that you select.

1. Specify the languages of your PDF document. See Recognition languages for details. By default, the program will attempt to select the appropriate language from the list of your most commonly used languages.

 $\blacktriangleright$  We do not recommend that you specify more than three languages at a time, as this may adversely affect the accuracy of text recognition.

- 2. On the main toolbar, click the **Convert To** button and then select the desired output format. Alternatively, on the **File** menu, click **Convert To** and then select the desired output format.
	- To specify conversion settings for an output format, click **Conversion Settings**, configure the settings, and click **OK**.
- 3. The converted document will be opened in the appropriate application.

See also:

- [Conversion settings](#page-22-2)
- [Improving conversion results](#page-27-0)

# <span id="page-22-2"></span>**Conversion settings**

ABBYY PDF Transformer+ offers multiple conversion settings for the supported output formats. The selected conversion settings affect the appearance of the resulting document.

Click a format name to read about the conversion settings available for the format:

- PDF
- DOCX/ODT/RTF
- XLSX
- **HTML**

- $\bullet$  PPTX
- TXT
- $\bullet$  CSV
- FB2/EPUB

# PDF conversion settings

To adjust the conversion settings for the PDF format, select **File>Convert To** and then click the **PDF** tab in the **Conversion Settings** dialog box. Alternatively, click **Convert To>Conversion Settings…** on the main toolbar.

The following settings are available:

# Saving formats

- **PDF**
- **PDF/A**

### **Page image settings**

The **Page image settings** drop-down list allows you to control the size and quality of the output file:

- **Best quality (JPEG quality: 70)** Select this item to preserve the quality of the page image.
- **Balanced (JPEG quality: 45)** Select this item to reduce the size of the output PDF file without too much loss in quality.
- **Compact (JPEG quality: 30)** Select this item to greatly reduce the size of the output PDF file.

# DOCX, ODT, and RTF conversion settings

To adjust the conversion settings for the DOCX, ODT, and RTF formats, select **File>Convert To** and then click the **DOCX/ODT/RTF** tab in the **Conversion Settings** dialog box. Alternatively, click **Convert To>Conversion Settings…** on the main toolbar. The following settings are available:

# Retain layout

Select the appropriate setting depending on how you plan to use the output document.

### a. **Exact copy**

Preserves the formatting of the original document. This setting is recommended for documents with complex layouts, such as promotion booklets. Note, however, that it limits your ability to change the text and formatting in the output document.

### b. **Editable copy**

The formatting of the output document may differ slightly from the original but you will be able to edit the text in the output document.

#### c. **Formatted text**

Retains the paragraphs but does not retain the exact positions of the objects and line spacing. The resulting text will be left-aligned (right-to-left texts will be right-aligned).

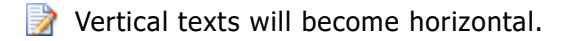

# Text settings

#### **Keep headers and footers** Retains the running titles (also called headers and footers) in the output document.

### **Keep line numbers**

Retains the original line numbering (if any). The line numbers will be saved in a separate field that remains unchanged when you edit the text.

This feature is only available if **Exact copy** or **Editable copy** is selected.

 **Keep text and background colors** Retains the original background and letter colors.

### Picture settings

If your text contains very many pictures, the resulting file may be fairly large. The quality of the pictures and the size of the resulting file can be tweaked using the options in the **Picture settings** drop-down list.

If you do not wish to retain any pictures, clear the **Keep pictures** option.

# XLSX conversion settings

To adjust the conversion settings for the XLSX format, select **File>Convert To** and then click the **XLSX** tab in the **Conversion Settings** dialog box. Alternatively, click **Convert To>Conversion Settings…** on the main toolbar.

The following settings are available:

# Text settings

- **Ignore text outside tables** Saves only the tables and ignores the rest.
- **Convert numeric values to numbers** Converts numbers into the "Numbers" format in the XLSX document. Microsoft Excel can perform arithmetic operations on such cells.
- **Keep headers and footers** Retains the running titles (also called headers and footers) in the output document.

# PPTX conversion settings

To adjust the conversion settings for the PPTX format, select **File>Convert To** and then click the **PPTX** tab in the **Conversion Settings** dialog box. Alternatively, click **Convert To>Conversion Settings…** on the main toolbar.

The following settings are available:

# Text settings

- **Keep line breaks** Retains the original line arrangement. Otherwise, all converted text will be written in one line.
- **Wrap text**

Fits the converted text into a text box on a slide.

 **Keep headers and footers** Retains the running titles (also called headers and footers) in the output document.

### Picture settings

If your text contains very many pictures, the resulting file may be fairly large. The quality of the pictures and the size of the resulting file can be tweaked using the options in the **Picture settings** drop-down list.

If you do not wish to retain any pictures, clear the **Keep pictures** option.

### HTML conversion settings

To adjust the conversion settings for the HTML format, select **File>Convert To** and then click the **HTML** tab in the **Conversion Settings** dialog box. Alternatively, click **Convert To>Conversion Settings…** on the main toolbar.

The following settings are available:

# Retain layout

Select the appropriate setting depending on how you plan to use the output document.

- **Flexible layout** Preserves the formatting of the original. The output HTML document can be easily edited.
- **Formatted text** Retains the paragraphs but does not retain the exact positions of the objects and line spacing. The resulting text will be left-aligned (right-to-left texts will be right-aligned).
	- **Vertical texts will become horizontal.**

### **Use CSS**

Select this option to save the file in HTML 4 format. This preserves the original layout by adding a cascaded style sheet to the HTML document.

# Text settings

- **Keep headers and footers** Retains the running titles (also called headers and footers) in the output document.
- **Keep line breaks** Retains the original line arrangement. Otherwise, all converted text will be written in one line.
- **Keep text and background colors** Retains the original background and letter colors.

# Picture settings

If your text contains very many pictures, the resulting file may be fairly large. The quality of the pictures and the size of the resulting file can be tweaked using the options in the **Picture settings** drop-down list.

If you do not wish to retain any pictures, clear the **Keep pictures** option.

# Encoding

If you want ABBYY PDF Transformer+ to select the appropriate encoding automatically, choose **Autoselect** from the drop-down list. Alternatively, you can specify encoding manually by selecting the appropriate item from the list.

# CSV conversion settings

To adjust the conversion settings for the CSV format, select **File>Convert To** and then click the **CSV** tab in the **Conversion Settings** dialog box. Alternatively, click **Convert To>Conversion Settings…** on the main toolbar.

The following settings are available:

# Text settings

- **Ignore text outside tables** Saves only the tables and ignores the rest.
- **Insert page break character (#12) as page separator** Saves the original page arrangement.
- **Field separator** Specifies the character that will be used to separate the data columns in the output CSV document.

# Encoding

If you want ABBYY PDF Transformer+ to select the appropriate encoding automatically, choose **Autoselect** from the drop-down list. Alternatively, you can specify encoding manually by selecting the appropriate item from the list.

# TXT conversion settings

To adjust the conversion settings for the TXT format, select **File>Convert To** and then click the **TXT** tab in the **Conversion Settings** dialog box. Alternatively, click **Convert To>Conversion Settings…** on the main toolbar.

The following settings are available:

### Text settings

 **Keep headers and footers** Retains the running titles (also called headers and footers) in the output document.

### Encoding

If you want ABBYY PDF Transformer+ to select the appropriate encoding automatically, choose **Autoselect** from the drop-down list. Alternatively, you can specify encoding manually by selecting the appropriate item from the list.

# FB2 and EPUB conversion settings

To adjust the conversion settings for the FB2 and EPUB formats, select **File>Convert To** and then click the **FB2/EPUB** tab in the **Conversion Settings** dialog box. Alternatively, click **Convert To>Conversion Settings…** on the main toolbar.

The following settings are available:

# Retain layout

Select the appropriate setting depending on how you plan to use the output document.

### **Formatted text**

Retains the paragraphs but does not retain the exact positions of the objects and line spacing. The resulting text will be left-aligned (right-to-left texts will be right-aligned).

**Vertical texts will become horizontal.** 

**Plain text**

Does not retain the formatting.

#### **Save fonts and font sizes**

Saves the appearance and sizes of the fonts used in the original document.

#### **Use first page as cover**

Places the first page of the original document on the cover of the e -book.

#### **Embed fonts**

Embeds the fonts into the e-book.

### Picture settings

If your text contains very many pictures, the resulting file may be fairly large. The quality of the pictures and the size of the resulting file can be tweaked using the options in the **Picture settings** drop-down list.

If you do not wish to retain any pictures, clear the **Keep pictures** option.

### <span id="page-27-0"></span>**Improving conversion results**

This section provides advice on selecting the right conversion settings and provides some tips on how to get the most out of ABBYY PDF Transformer+

- Recognition languages
- Rotating an image
- If the font on the original image is too small...
- If you see the "Adjust resolution" warning message...
- If you see the "Adjust brightness" warning message...
- Working with Complex Script Languages

### <span id="page-27-1"></span>**Recognition languages**

The correct languages must be selected, otherwise the text layer of your document will differ from the text in the document image, causing the search and copy functions to work incorrectly.

- 1. Open the **Edit** menu and click **Preferences…**
- 2. In the dialog box that opens, select one of the options from the **Recognition languages** dropdown list:
	- **Autoselect**

A language will be selected automatically. To edit the list of languages:

- a. Click the **Change Language…** button.
- b. Make sure the **Automatically select document languages from the following list** option is enabled.
- c. Click the **Specify...** button.
- d. Select the desired languages in the dialog box that opens.
- **A language or a combination of languages** Select one of the available options. Languages in the list include English, French, German, and your recently used languages.

#### **More languages…**

Select this option if you want to use other recognition languages.

In the **Language Editor** dialog box that opens, select the **Specify languages manually** option and specify one or more languages.

3. Click **Save**.

To specify a recognition language, click the **Convert To** button on the main toolbar and then select the desired language from the drop-down list.

### Rotating pages

For best recognition results, a page should have the standard orientation, i.e. with horizontal lines and top-to-bottom reading order.

- 1. Open the image of the page you want to rotate.
- 2. From the **Edit>Rotate Page** menu, select one of the following:
	- **Rotate Right** to rotate the image 90 degrees to the right
	- **Rotate Left** to rotate the image 90 degrees to the left
	- **Automatically Rotate All Pages** to make the program automatically detect the orientation of the page and correct it if necessary

```
You can also rotate an image by clicking one of the two buttons ( \begin{array}{|c|c|c|c|c|}\hline \multicolumn{1}{|c|}{\quad \qquad} \multicolumn{1}{|c|}{\quad \qquad} \multicolumn{1}{|c|}{\quad \qquad} \multicolumn{1}{|c|}{\quad \qquad} \multicolumn{1}{|c|}{\quad \qquad} \multicolumn{1}{|c|}{\quad \qquad} \multicolumn{1}{|c|}{\quad \qquad} \multicolumn{1}{|c|}{\quad \qquad}the Pages pane.
```
# <span id="page-28-0"></span>If the font on the original image is too small...

For optimal text recognition results, scan documents printed in very small fonts at higher resolutions.

- 1. Click the button on the main toolbar or open the **File** menu and click **Create from Scanner…**
	- 2. Specify a resolution value and scan the image.

You may wish to compare the images of the same document obtained at different resolutions.

⋑

#### **Image Recommended resolution**

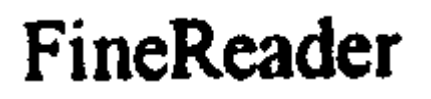

300 dpi for regular texts (printed in fonts of size 10pt or larger)

# FineReader

400–600 dpi for texts printed in smaller fonts (9pt or smaller)

# <span id="page-29-0"></span>If you see the "Adjust image resolution" warning message...

Lower scanning resolutions may adversely affect the quality of text recognition.

We recommend scanning documents at 300 dpi.

For best recognition results, vertical and horizontal resolutions must be the same.

Setting the resolution too high (over 600 dpi) increases the recognition time. Increasing the resolution does not yield substantially improved recognition results. Setting an extremely low resolution (less than 150 dpi) adversely affects OCR quality.

You may need to adjust the resolution of your images if:

- the resolution of your image is less than 250 dpi or higher than 600 dpi
- the resolution of your image is non-standard; for example, faxes may have a resolution of 204 x 96 dpi.

To adjust the resolution:

- 1. Click the button on the main toolbar or open the **File** menu and click **Create from Scanner…**.
- 2. Specify a resolution value and scan the image.

# <span id="page-29-1"></span>If you see the "Adjust brightness" warning message

ABBYY PDF Transformer+ will display a warning message during scanning if the brightness setting is incorrect. You may also need to adjust the brightness setting when scanning in black-and-white mode.

You can adjust the brightness setting in the scanning dialog box. The 50% setting works well in most cases.

If the resulting image contains too many "sketchy" or "thick" letters, troubleshoot using the table below.

**Image Recommendations**

**brightness** 

This image is suitable for text recognition.

brightness

Lower the brightness to make the image darker

# brightness

Characters are very thick and stuck together

- Characters are very thin and sketchy  $\bullet$  Scan in grayscale; brightness will be tuned automatically
	- Increase the brightness to make the image lighter
	- Scan in grayscale; brightness will be tuned automatically

# <span id="page-31-0"></span>Working with complex script languages

ABBYY PDF Transformer+ lets you create and convert documents in Hebrew, Yiddish, Japanese, Chinese, Thai, Korean, and Arabic. However, there are some things you will have to do before you can work with documents that contain text in these languages:

- Install language support files
- Install additional system fonts

# <span id="page-31-1"></span>**Language support**

You may have to install language support for Hebrew, Yiddish, Japanese, Chinese, Thai, Korean, and Arabic languages before you can convert documents that use these languages.

Microsoft Windows Vista and later Microsoft operating systems support these languages by default.

Follow the instructions below to install language support for these languages in Microsoft Windows XP:

- 1. Open the **Start** menu and click **Control Panel**.
- 2. Double-click the **Regional and Language Options** control panel item.
- 3. Select the following options on the **Languages** tab:
	- **Install files for complex script and right-to-left languages (including Thai)** for Hebrew, Yiddish, Arabic, and Thai language support
	- **Install files for East Asian languages** for Japanese, Chinese, and Korean language support
- 4. Click **OK**.

# <span id="page-31-2"></span>**Recommended fonts**

The table below lists recommended fonts.

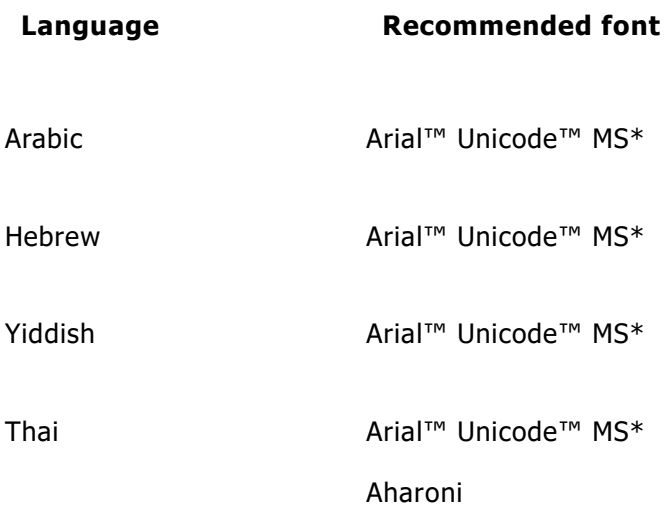

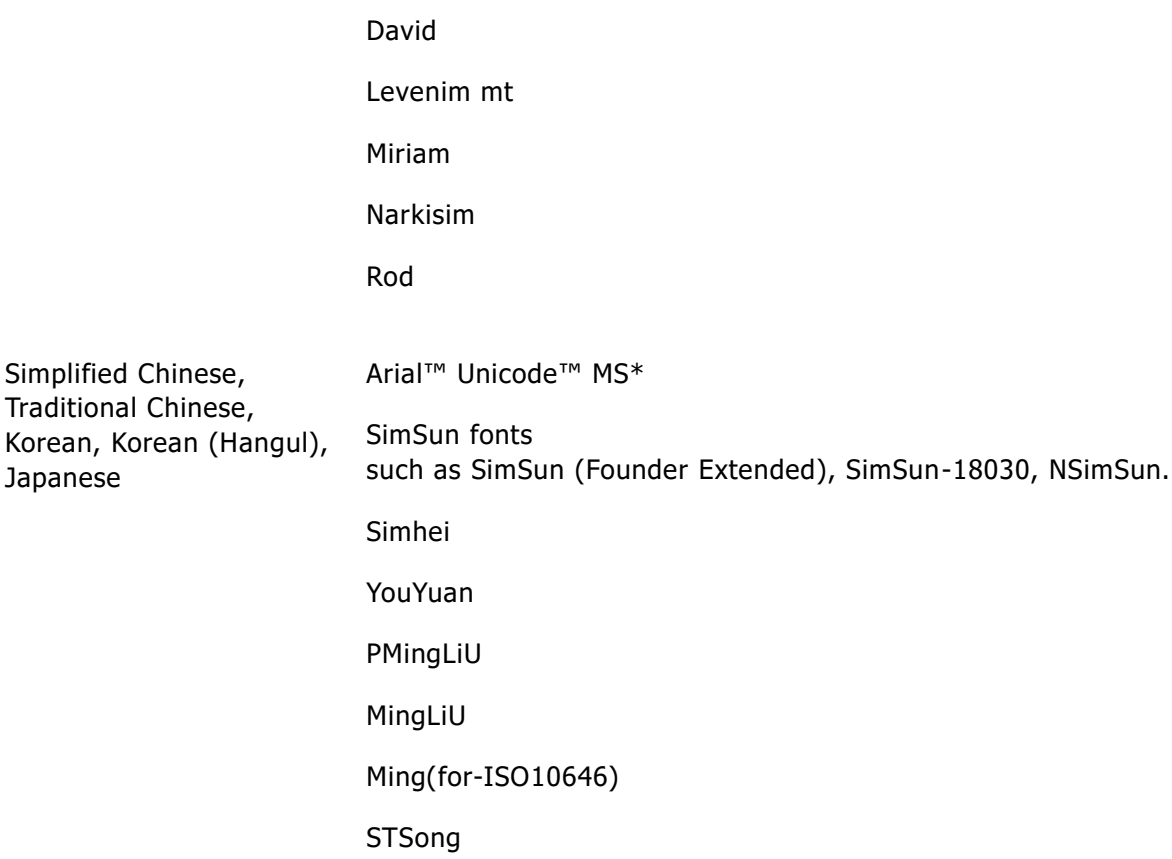

\* This font is installed with Microsoft Windows XP and Microsoft Office 2000 or later.

# <span id="page-33-0"></span>Editing PDF documents

ABBYY PDF Transformer+ lets you search PDF documents, edit them, and copy content without the need to convert PDFs to an editable format.

### **Contents**

- Editing text and images
- Copying content from PDF documents
- Recognizing text
- Background recognition
- Image enhancement
- Adding bookmarks
- Adding stamps
- Bates numbering
- Managing PDF document pages
- Embedded files
- Keyword search

# <span id="page-33-1"></span>**Editing text and pictures**

You can use ABBYY PDF Transformer+ to edit text and pictures in any type of PDF document.

# Editing text

Text in PDF documents that do not contain a page image can be edited one line at a time. You can correct typing errors, delete text, and type new text.

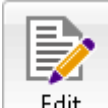

1. Click the  $\begin{array}{|c|c|c|c|c|c|}\n\hline\n\text{Edit} & \text{button on the main toolbox.} \end{array}$ The editing mode will be enabled and editable text and pictures will be highlighted.

2. Make the desired changes to the text.

You can use the **Text Box** tool to edit text in both searchable and image-only PDF documents.

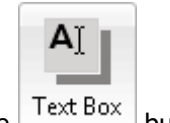

- 1. Click the  $\left[ \frac{\text{Text Box}}{\text{Box}} \right]$  button.
- 2. Click inside the document and type the text you want to add.

You can select the background color and type text over existing text in the document. You can find more information about the **Text Box** tool in Adding text to a PDF

document.

# Inserting and editing pictures

ABBYY PDF Transformer+ lets you insert pictures into any PDF document.

- 1. Click the  $\mathbb{L}_+$  Add Image button on the main toolbar.
- 2. In the dialog box that opens, select a picture and click **Open**.
- 3. The picture will be inserted in the center of the page.

You can resize, move, rotate, and delete pictures. When you move a picture, it may overlap with other objects on the page. To bring an overlapping picture to the foreground, right-click it and select **Bring Image to Front**.

- To delete a picture in a regular PDF document, enable the Edit Mode, right-click a picture, and click **Delete** in the shortcut menu.
- $\bullet$  To delete a picture in a searchable or image-only PDF document, click the  $\Box$  Eraser button on the main toolbar and select the area you want to delete.

See Types of PDF documents for more information about different types of PDF documents.

# <span id="page-34-0"></span>**Copying content from PDF documents**

ABBYY PDF Transformer+ lets you copy text, pictures, and tables from PDF documents to other applications. Content can be copied from all types of PDF documents, including scans and image files, without the need to recognize and save them in an editable format first. Selected data will be copied to your computer's Clipboard and can then be pasted to any application that supports pasting from the Clipboard.

Complete the following steps to copy text or a table.

- 1. Select the text or table that you want to copy.
- 2. Right-click the selected text or table and either select **Copy Text** or **Copy Table** from the shortcut menu or click the appropriate icon in the pop-up menu above the selected area.

You can use the tools that pop up above the selected table to add or remove vertical and horizontal separators and split and merge table cells:

暇醒晚 IILƏI 油道 腼

When you are finished editing the table, click **Copy Table** once again.

3. Paste the text or table.

If the copied text or table differs significantly from the original, add a text layer to the document page from which you copied it, then copy the text or table again .

Complete the following steps to copy an image of a part of a document.

- 1. Select the document area you wish to copy.
- 2. Right-click the selected area and either select **Copy Image** from the shortcut menu or click the appropriate icon in the pop-up menu above the selected area.

If the selected area contains text, an image of the text will be copied.

3. Paste the image.

# <span id="page-35-0"></span>**Recognizing text**

ABBYY PDF Transformer+ lets you add a text layer to image-only PDF documents. A document created this way is practically indistinguishable from the original, but the text it contains can be marked up, copied, and searched. You can also replace the text layer in searchable PDF documents.

- 1. Specify the languages of your PDF document See Recognition languages for details.
- 2. On the main toolbar, click the **Convert To** button and then select **Searchable PDF Document**  from the drop-down list.
- 3. The output document will contain a searchable text layer as a result.

You can also add a text layer when scanning a paper document, opening a PDF file, or adding pages to an existing PDF document. To do this, select the **Recognize text** option in the **Scan Pages and Create PDF Document** dialog box or the **PDF Creation Settings** dialog box and specify the languages of the document.

If ABBYY PDF Transformer+ fails to recognize the PDF document, try saving it as an image-only PDF document by clicking **Convert To** on the main toolbar and selecting **Image-Only PDF Document** from the drop-down list.

# <span id="page-35-1"></span>**Background recognition**

ABBYY PDF Transformer+ lets you search and copy text and pictures from PDF documents without a text layer, such as scanned documents and documents created from image files. This is possible thanks to a recognition process that runs in the background.

Background recognition is enabled by default and starts automatically when you open a PDF document without a text layer.

The background recognition process cannot run on computers with a single-core processor.
The background recognition process does not change a PDF document's type, so if you save an image-only document and open it in another application, you will no longer be able to search it and copy its content.

9 To make a PDF document searchable you need to add a text layer to it. See Recognizing text for more information.

If the search or copy functions don't work properly, check if the document's languages are specified correctly. See Recognition languages for more information.

You can disable the background recognition process at any time by clearing the **Enable copying and full-text searches in raster documents without a text layer** check box in the **Preferences…** dialog box.

### Image enhancement

ABBYY PDF Transformer+ can enhance the quality of PDF documents created from image files. Depending on the type of input images, the program will automatically choose and apply the necessary corrections to remove such defects as skew, uneven text lines or wrong resolution. ABBYY PDF Transformer+ can also correct page orientation and make characters look smoother with ABBYY PreciseScan technology.

When a PDF document with a digital signature is enhanced, the signature becomes a bitmap image.

You can specify enhancement options in the **Image Enhancement** dialog box (**File>Enhance Image…**).

### **Correct page orientation**

Select this option to automatically correct page orientation. In order for a page to be recognized, it must have the correct orientation: text lines must be horizontal and text must read from top to bottom.

### **Apply ABBYY PreciseScan to smooth characters on image**

Selecting this option enables ABBYY PreciseScan, an image processing technology that smoothes characters on a document so that they do not become pixilated when you zoom in.

Applying ABBYY PreciseScan may increase the size of the resulting file. To reduce the size of the file, select **Reduce File Size…** from the **File** menu.

### **Adding bookmarks**

ABBYY PDF Transformer+ lets you add bookmarks into PDF documents.

To create a bookmark:

- 1. Click the button in the left-hand pane or click the **Bookmarks** command on the **View** menu.
- 2. Click  $\mathbb{R}$  and type a name for your bookmark.
- 3. By default, a newly created bookmark points to the start of the current page. To select a different destination for your bookmark, click **Set Destination** on the shortcut menu of the bookmark and then click where you want the bookmark to be inserted in your document.

Bookmarks can be nested. A new bookmark will have the same nesting level as the previously selected bookmark. If a new bookmark is the first bookmark in the document, it is placed at the root level.

#### **Rearranging bookmarks…**

- 1. Select a bookmark in the **Bookmarks** pane.
- 2. Hold down the left mouse button and drag the bookmark to a desired location.
	- Activating ABBYY PDF Transformer+ Why is activation necessary? Activating the product Activation methods Automatic activation Renewing a license Frequently Asked Questions
- To create a nested bookmark, drag it onto an existing parent bookmark, wait for the icon of the parent bookmark to change, and release the left mouse button.
- $\bullet$  Rearranging bookmarks or changing their nesting levels will not affect the appearance of the document.

#### **Renaming bookmarks…**

- 1. Select a bookmark in the **Bookmarks** pane.
- 2. Click or click **Rename** on the shortcut menu of the bookmark.
- 3. Type in a new name.

### **Deleting bookmarks…**

- 1. Select a bookmark in the **Bookmarks** pane.
- 2. Click **x** or click **Delete** on the shortcut menu of the bookmark.
- You can delete several bookmarks at a time if they are positioned at the same nesting level. Holding down the **Ctrl** key, select the bookmarks you want to delete and then click **Delete** on the shortcut menu of the selection.
- When you delete a parent bookmark, all of its child bookmarks are also deleted.

### **Adding stamps**

ABBYY PDF Transformer+ lets you stamp PDF files in the same manner as you stamp paper documents. You can select a stamp from the list of available stamps or create your own, adding any desired text, the date and time of stamping, or an image.

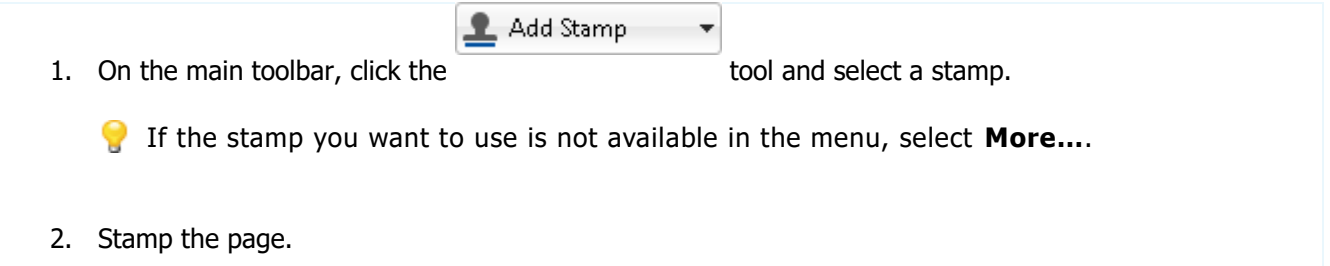

3. Move the stamp to the desired location if necessary.

You can add comments to stamps and change their statuses in the same manner as you add comments to annotations. For details, see Working with comments.

#### **Creating a stamp...**

ABBYY PDF Transformer+ lets you create stamps from images and textual stamps.

To create a stamp from an image:

- 1. On the main toolbar, click the  $\frac{1}{2}$  Add Stamp  $\frac{1}{2}$  button and then click **Create Stamp from Image…**…
- 2. In the **Create Stamp from Image** dialog box, type a name for your stamp in the **Name** field.
- 3. Click **Open Image** to browse to an image file or **Paste Image from Clipboard** if you have copied an image to the Clipboard.
- 4. Use the **Stamp size** slider if you need to adjust the size of the image.
- 5. Click **Save**.

To create a text stamp:

- 1. On the main toolbar, click the  $\frac{1}{2}$  Add Stamp  $\frac{1}{2}$  tool and then click **Create Text Stamp...**
- 2. In the **Create Text Stamp** dialog box, type a name for your stamp in the **Name** field.
- 3. Under **Stamp text**, type in the text you want to appear on the stamp.
- 4. From the **Add Date/Time** list, select the date and/or time of stamping.

The parameters you specify will be added to the **Stamp text** field after the mouse cursor. You can change the order of the parameters in this field, add explanatory text, and set up the data and time formats. For more about setting up date and time, see Current date and time on stamps and in Bates numbers.

- 5. Under **Font and border**, select a font and color for the stamp.
- 6. Select the **Add border** option if you want the text to be enclosed in a frame.
- 7. Click **Save** to save your settings.

L Add Stamp

You can create a stamp from an existing one. On the main toolbar, click the

tool and select **Manage Stamps**. In the dialog box that opens, select a

stamp and click **Copy…**.

### **Editing stamps**

- 1. On the main toolbar, click the  $\triangleq$  Add Stamp  $\overrightarrow{v}$  tool and select **Manage Stamps...**
- 2. In the dialog box that opens, select a stamp and click **Edit…**.
- 3. Specify the desired settings and click **Save**.

#### **Removing a stamp...**

To remove a stamp from your document, do one of the following:

- Select the stamp in the document and press DEL
- Right-click the stamp in the document and select **Delete** from the shortcut menu

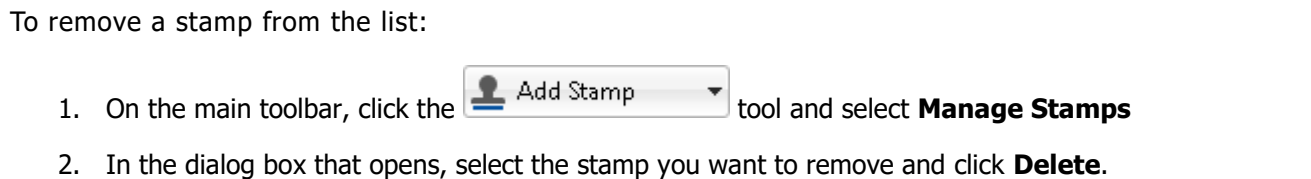

### **Bates numbering**

ABBYY PDF Transformer+ lets you add Bates numbers to PDF documents. Bates numbers facilitate document search and retrieval and are useful for electronic archiving.

To add Bates numbering:

- 1. On the main toolbar, click  $\sqrt{\frac{28}{28}}$  Bates Numbering
- 2. From the menu that opens, select one of the available numbering styles.

You will be prompted to save the document under a new name, because once added, Bates numbering cannot be removed.

#### **Creating a Bates numbering style...**

- 1. On the main toolbar, click **and Bates Numbering** and then select **Create...**
- 2. In the **Create Bates Numbering** dialog box, enter a name for the numbering style you are about to create.
- 3. Select one of the eight possible positions on the page.
- 4. Under **Bates number text**, type in the text you want to appear in the Bates numbers.
- 5. Select the desired settings:
	- a. From the **Add Date/Time** list, select the date and/or time of numbering.

b. Click the **Add Page Number** button.

This will add the number of the current page to each Bates number.

c. Click the **Add Unique Number** button.

Bates numbering will start from the number you specify. If multiple documents are processed, they will all be numbered through starting from this number. Depending on your settings, this number will increment either with each new page or with each new document. By default, numbering starts from 1 and increments with each page. To change the default settings, click **More…**

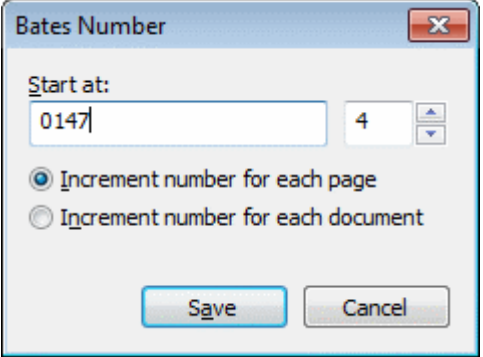

- The parameters you specify will be added to the **Bates number text** field after the mouse cursor. You can change the order of the parameters in this field, add explanatory text, and set up the data and time formats. For more about setting up date and time, see Current date and time on stamps and in Bates numbers.
- 6. Under **Font and border**, select a font and color for Bates numbers.
- 7. Select the **Add border** option if you want the text to be enclosed in a frame.
- 8. Click **Save** to save your settings.

You can create a Bates numbering style from an existing one. Click  $\boxed{28}$  Bates Numbering  $\bullet$  and select **Manage Bates Numbers** In the dialog box that opens, select a numbering style and click **Copy…**.

### **Changing Bates numbering parameters...**

- 1. On the main toolbar, click and Bates Numbering v and select **Manage Bates Numbers...**
- 2. In the dialog box that opens, select a numbering style and click **Edit…**.
- 3. Specify the desired settings and click **Save**.

#### **Removing a Bates numbering style from the list...**

- 1. On the main toolbar, click **For** Bates Numbering and select **Manage Bates Numbers...**
- 2. In the dialog box that opens, select the numbering style you want to remove and click **Delete**.

### **Managing PDF document pages**

ABBYY PDF Transformer+ lets you delete or add pages to a PDF document, change their order, and insert blank pages.

### **Adding pages from scans...**

- 1. Click the  $\frac{1}{\sqrt{1-\frac{1}{2}}}\frac{1}{\sqrt{1-\frac{1}{2}}}$  button on the main toolbar.
- 2. Specify scanning settings in the dialog box that opens:
	- Resolution, scanning mode, and brightness
	- Image processing options
	- Multi-page document scanning options:
		- a. **Use automatic document feeder (ADF)**
		- b. **Duplex scanning** (if supported by your scanner)
		- c. **Pause for** (pause scanning for several seconds after each page is scanned)
- 3. Use the **Add pages** drop-down list to specify where you want to add scanned pages.
- 4. Click the **Scan** button.

Scanned pages will be inserted into the PDF document.

### **Adding pages from a file...**

- 1. Click the  $\boxed{+}$  Add Files button on the main toolbar.
- 2. In the dialog that opens, select the file that you want to add to the PDF document.
	- You can select several files. If you do so, the **Create PDF** dialog box with options will open. You can change the order of files or add more files in this dialog box.
- 3. Use the **Add pages** drop-down list to specify where you want to add the selected files.
- 4. Click the **Settings…** and, if necessary, configure the following settings:
	- **Compression** influences the size and quality of the resulting PDF document. You should choose a compression level based on how you plan to use the document. Select **None (for high-quality printouts)** if you want to preserve the quality of the images in the document. **High (for e-mail and sharing)** is useful for decreasing the size of files which you plan to e-mail or publish on the Internet.
	- If you are adding pages from images or image-only PDFs, make sure you select the necessary image processing options.
- 5. Click the **Open** button.

The selected files will be converted into PDF documents and inserted into the document currently opened in ABBYY PDF Transformer+.

**Inserting blank pages...**

- 1. Select a page in the **Pages** pane. You will be able to insert blank pages before or after this page.
- 2. Right-click the page and select **Insert Blank Page** from the shortcut menu, then click **Before Current Page** or **After Current Page**.

#### **Changing the order of pages...**

Select one or more pages in the **Pages** pane and drag them to the desired place in the document.

#### **Rotating pages...**

 Select one or more pages in the **Pages** pane, right-click them and select **Rotate Right** or **Rotate Left** from the shortcut menu.

#### **Deleting pages...**

 Select one or more pages in the **Pages** pane, right-click them and select **Delete** from the shortcut menu.

#### **Creating a PDF document from selected pages...**

 On the **Pages** pane, select the desired pages, right-click them and then select **Create PDF from Selected Pages…** from the shortcut menu. The created document will open in a new window.

### **Attached files**

Files of any format can be attached to a PDF file. These files are stored together with the PDF document. If the PDF document is moved, the files are moved to the same location.

Attached files can be linked to a specific place within a document. If an attached file is linked to a document, the  $\mathscr O$  icon will appear on the corresponding page.

To view attached files:

Click the button on the pane to the left, or open the **View** menu and click **Attachments**.

You can open, save, rename or delete attached files.

#### On the **ATTACHMENTS** pane:

- Select a file
- Click the tool that corresponds to the action you want to perform (  $\Box$   $\Box$   $\Box$   $\blacktriangleright$  ).

### **Keyword search**

ABBYY PDF Transformer+ can find and highlight information in PDF files. Comments, metadata, and bookmarks will be searched along with text in the document itself. Search results will be highlighted in the document, and you can apply various effects to these results.

- 1. Click the  $\equiv$  button on the pane to the left or open the **View** menu and click **Search**. The **Search** pane will open in the left-hand part of the screen.
- 2. Type the word or phrase you want to find in the search box. Words or phrases that match your query will be highlighted in the document.
- 3. You can change search parameters by clicking on the magnifying glass in the search box and selecting any of the following options:
	- **Whole Words Only** will find only words that are an exact match of the words you typed in the search box.
	- **Match Case** will find only words that match the capitalization in your query.

You can highlight, underline or cross out any of the found words. In the search results, select the words to mark up and then select a color on the color palette of the desired markup tool .

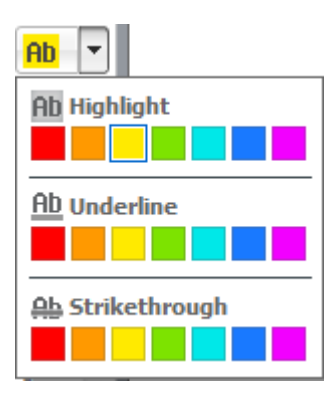

The colors of the markup tools on the main toolbar are the same as the colors selected in the **Search** pane.

ABBYY PDF Transformer+ also lets you search for and remove words and phrases using the **Redaction Mode** tool. See Redacting data in PDF documents for details.

### **Protecting PDF documents**

When you create a PDF document, you can set passwords that protect it from unauthorized access, editing, and printing. Furthermore, you can remove confidential information as well as any words and phrases you find using the search function. ABBYY PDF Transformer+ also lets you sign your documents with a digital certificate. This certificate can be either self-signed or issued by a certificate authority.

Contents:

- Redacting data in PDF documents
- Passwords and permissions
- Digital signatures

### **Redacting data in PDF documents**

You can use ABBYY PDF Transformer+ to redact confidential information in PDF documents before publishing them. Both text and images can be redacted.

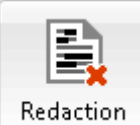

- 1. Click the button on the main toolbar.
- 2. Select the text and/or images you want to remove. The selected areas will be covered by black rectangles and any text inside these areas will be removed from the text layer.
- To change the color of rectangles painted over redacted text, click one of the color boxes on the toolbar that appears above the document. To choose a custom color, click the right-most color box that has a downward-pointing arrow next to it.

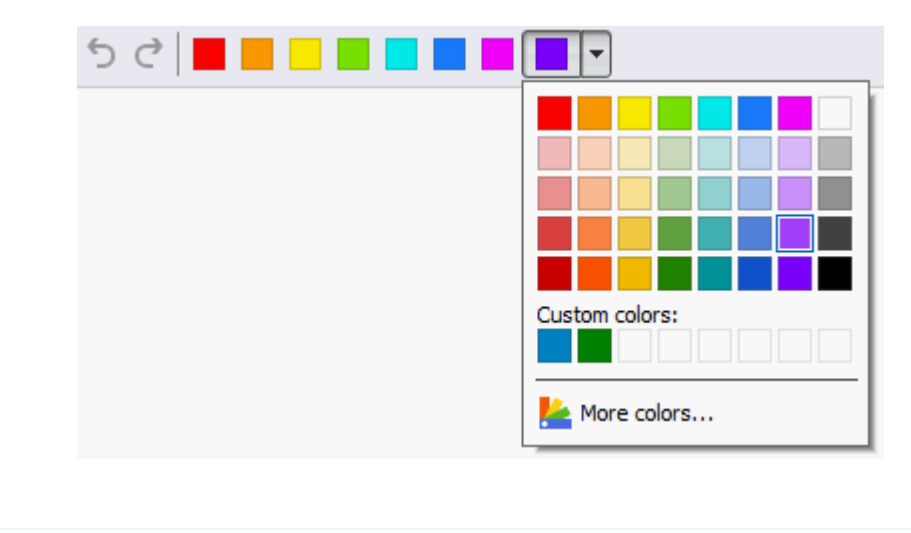

ABBYY PDF Transformer+ also lets you redact text found using the search function.

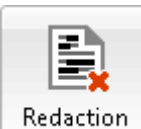

- 1. Click the **button** on the main toolbar.
- 2. Click the  $\overline{\mathbf{X}}$  button in the pane to the left. The **Search and Redact** panel will open in the left part of the window.
- 3. Type the text you want to redact in the text entry box.
- 4. Search results will be displayed. Select the results you want to redact.
- 5. Click the **Apply Redactions** button.

The selected text will be covered by black rectangles in the document and replaced with asterisks in hidden objects (i.e. comments, bookmarks, and metadata).

You can also delete hidden data and make it impossible to copy text from the document.

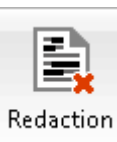

1. Click the arrow next to the button and select **Remove Hidden Data…**.

2. In the dialog box that opens, select the types of data that you want to delete and click **OK**.

### Passwords and permissions

When you create a PDF document, you can specify a password to protect the document from unauthorized access, editing, and printing. A PDF document can be protected with a document open password and/or a permissions password.

If a PDF document is protected from unauthorized access, it can only be opened after providing a password that was specified by the document's author. If the document is protected from unauthorized editing and printing, these actions will only be possible after providing a permissions password specified by the author. The permissions password can also be used to open a protected PDF document.

Follow the instructions below to protect a document with a password.

- 1. Click the **button on the main toolbar or select Password Security...** from the **Tools** menu. The **Security Settings** dialog box will open.
- 2. If you want to protect your document from unauthorized access, select the **Restrict access with a Document Open password** option.
- 3. Type the document open password and confirm it.

If you clear the **Hide characters** option, the password will not be obscured as you type it and you will not have to confirm it.

- 4. If you want to protect your document from unauthorized printing and editing, select the **Restrict printing and editing with a Permissions password** option.
- 5. Type the permissions password and confirm it.

If you clear the **Hide characters** option, the password will not be obscured as you type it and you will not have to confirm it.

6.

The document open password and the permissions password must be different.

- 7. Select a printing restriction from the **Printing** drop-down list.
- 8. Select an editing restriction from the **Editing** drop-down list.
- 9. Select an encryption level and components to encrypt.
- 10. Click **Save**.

You will be prompted to confirm the passwords again. You can save the changes in the open document or create a new document.

### **Digital signatures**

ABBYY PDF Transformer+ allows you to sign documents digitally and to validate any digital signature in a document. A digital signature, just like a hand-written signature on a paper document, is used to establish the identity of the person that signed the document. Additionally, digital signatures can be used to make sure that signed documents have not been altered.

To sign a document:

1. Click the  $\mathscr{G}$  Digital Signature button on the main toolbar.

- 2. The **Add Signature** dialog box will open. Select the certificate you want to use to sign the document from the **Sign as** drop-down list. To view a certificate's properties, select it and click the **Show Certificate…** button.
	- If the certificate you want to use is not in the list, you will have to install it. To install a certificate, right-click it in Windows Explorer, click **Install Certificate** in the shortcut menu and then follow the instructions in the Certificate Import Wizard.
- 3. Select your reason for signing the document from the **Reason** drop-down list or type a new reason.
- 4. You can also specify where the document was signed in the **Location** field and provide your contact details in the **Contact** field (this step is optional).
- 5. Select **Add custom image to signature** if you want your signature to include an image. Then click the **Select Image…** button to browse to an image file. The image will appear to the left of the signature.
- 6. Click the **Sign** button.
- 7. Select the area where you want to place the signature or simply click the desired location.
- 8. Save the signed document.

A signature can only be placed on a document once and contains information about the document's version at the moment of its signing. If any changes are made to the document after it has been signed, the signature becomes invalid. This means that the recipient of a signed document can be sure that the document has not been altered.

To view the properties of a signature in a document:

- Right-click the signature and click **Show Signature Properties…** in the shortcut menu, or
- Double-click the signature in the **SIGNATURES** pane.

When you open a PDF document, ABBYY PDF Transformer+ automatically validates the digital signatures in the document, if any. Validation results will be displayed in the **SIGNATURES** pane, which also contains detailed information about the signatures used in the document.

To delete a signature:

Right-click the signature and click **Remove Signature** in the shortcut menu.

You can only delete a signature from a document if you have the corresponding digital certificate.

# Saving and printing

ABBYY PDF Transformer+ lets you save, print, and send PDF documents as e-mail messages.

Contents:

- Saving PDF documents
- Reducing the size of PDF documents
- Sending a PDF document in an e-mail message
- Printing PDF documents

### **Reducing the size of PDF documents**

PDF documents that contain page images or a lot of pictures can be very large. ABBYY PDF Transformer+ allows you to reduce the size of such documents.

- 1. From the **File** menu, select the **Reduce File Size…** command.
- 2. In the dialog box that opens, select the languages of your document and click **OK**.

The compressed document will open in a new window.

### **Saving PDF documents**

ABBYY PDF Transformer+ offers various PDF saving options.

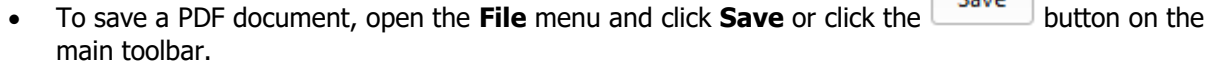

- To save a PDF document in the PDF/A format or change the document's file name or the folder to which it is saved, open the **File** menu and click **Save As…**
- To save a PDF document without a text layer (such PDF documents cannot be searched and their content cannot be selected, copied or edited) click **Convert To** on the main toolbar and select **Image-Only PDF Document** from the drop-down list.

## **Sending a PDF document in an e-mail message**

ABBYY PDF Transformer+ lets you send PDF documents in e-mail messages.

- 1. Click the button on the main toolbar or select **E-mail…** from the **File** menu.
- 2. Specify the document's name in the dialog box that opens.
- 3. Choose which pages you want to send.
- 4. Click **Create E-mail Message**.

An e-mail message will be created and the PDF document will be attached to this message. Now all you have to do is type in the recepient's address and send the message.

### **Printing PDF documents**

You can use ABBYY PDF Transformer+ to print PDF documents. Before printing, please make sure your computer is connected to a local or network printer and that the drivers for this printer are installed.

- 1. Click the button in the main toolbar or open the **File** menu and click **Print…**.
- 2. Select one of the printers in the dialog box that opens.
- 3. Specify which pages you want to print.
- 4. Specify the number of copies.
- 5. Click **Print**.

# Integrating ABBYY PDF Transformer+ with other applications

When integrated with Microsoft Office applications and Windows Explorer, ABBYY PDF Transformer+ allows you to open, create or convert PDF documents with a mouse click.

### **Section contents:**

- Microsoft Word, Excel, PowerPoint, and Visio integration
- Microsoft Outlook integration
- Windows Explorer integration

### **Microsoft Word, Excel, PowerPoint, and Visio integration**

When you install ABBYY PDF Transformer+, an **ABBYY PDF Transformer+** toolbar is added to Microsoft Word, Microsoft Excel, Microsoft PowerPoint, and Microsoft Visio. By clicking this tab, you can create PDF documents directly from within these Microsoft Office applications.

ABBYY PDF Transformer+ integrates with Microsoft Office 2007 and later.

- 1. Start a Microsoft Office application.
	- For instructions on creating and converting PDF documents from Microsoft Outlook, please refer to Integration with Microsoft Outlook.
- 2. Create or open a document that you want to save in PDF.
- 3. On the **ABBYY PDF Transformer+** toolbar, click
	- **Create PDF** to create and save a PDF document
	- **Create and E-mail PDF** to create a PDF document and send it as an e-mail attachment
	- **Create PDF from Multiple Files** to create a PDF document from several files in any of the supported formats

The created PDF document will be saved and opened in ABBYY PDF Transformer+ or attached to an e-mail message.

### **I can't see the ABBYY PDF Transformer+ toolbar in a Microsoft Office application...**

 Right-click the toolbar at the top of the Microsoft Office application and select **ABBYY PDF Transformer+** from the shortcut menu.

If there is no **ABBYY PDF Transformer+** item in the shortcut menu, this means that you chose not to integrate ABBYY PDF Transformer+ with Microsoft Office when you installed the program.

To integrate ABBYY PDF Transformer+ with Microsoft Office:

1. Click **Start**>**Settings**>**Control Panel** and select **Programs and Features**.

In Microsoft Windows XP, select **Add or Remove Programs**.

- 2. In the list of installed programs, select **ABBYY PDF Transformer+** and click **Change**.
- 3. In the **Custom Installation** dialog box, select the desired components and follow the instructions of the setup program.

### **Microsoft Outlook integration**

When you install ABBYY PDF Transformer+, a **ABBYY PDF Transformer+** toolbar is added to Microsoft Outlook. By clicking this tab, you can create and edit PDF documents directly from within your mailbox.

In Microsoft Outlook 2007, the **ABBYY PDF Transformer+** toolbar is displayed only in mail messages opened in a separate window.

To create a PDF document while working with Microsoft Outlook:

- 1. Start Microsoft Outlook.
- 2. Select a message whose text or attachments you want to use for a PDF document.

If you want to create a PDF document only from some of the attached files, select the desired files.

- 3. Click **Create PDF from Attachments** to create one or several PDF documents from the attachments. Click **Create PDF from Body Text**, to create a PDF document from the text of the message.
- 4. In the saving dialog box, select a folder where to save your PDF document.

The created PDF document will be saved in the folder of your choice and opened in a new ABBYY PDF Transformer+ window.

To convert a PDF document while working with Microsoft Outlook:

- 1. Start Microsoft Outlook.
- 2. Select a message whose PDF attachments you want to convert.

If you want to convert only some of the attached PDF files, select the desired files.

- 3. From the **Text recognition languages** list, select the languages of the PDF documents.
- 4. Adjust the conversion settings if required (click **Conversion Settings** to open the settings dialog box).
- 5. On the main toolbar, click **Convert PDF** and select an output format.

The created document will be saved in the format of your choice and opened in its native application.

If a converted document looks very much different from the original, make sure the right conversion settings were selected or try selecting text, picture, and table areas manually. For details, see Improving conversion results.

#### **I can't see the ABBYY PDF Transformer+ toolbar in Microsoft Outlook...**

 Right-click the toolbar at the top of the Microsoft Outlook and select **ABBYY PDF Transformer+**  from the shortcut menu.

If there is no **ABBYY PDF Transformer+** item in the shortcut menu, this means that you chose not to integrate ABBYY PDF Transformer+ with Microsoft Office when you installed the program.

To integrate ABBYY PDF Transformer+ with Microsoft Office:

1. Click **Start**>**Settings**>**Control Panel** and select **Programs and Features**.

In Microsoft Windows XP, select **Add or Remove Programs**.

- 2. In the list of installed programs, select **ABBYY PDF Transformer+** and click **Change**.
- 3. In the **Custom Installation** dialog box, select the desired components and follow the instructions of the setup program.

### **Windows Explorer integration**

When you install ABBYY PDF Transformer+, it is integrated with Windows Explorer. As a result, ABBYY PDF Transformer+ commands are added to the shortcut menus that appear when you ri ghtclick files in any of the supported formats. By selecting these commands, you can create and edit PDF documents directly from Windows Explorer.

To create PDFs from or convert PDFs to Microsoft Word, Microsoft Excel, Microsoft PowerPoint or Microsoft Visio documents, you must have Microsoft Office installed on your computer.

To create a PDF document without leaving Windows Explorer:

- 1. In Windows Explorer, select one or more files.
- 2. Right-click the selected file(s) and from the short-cut menu, select one of the following:
	- **Create PDF…** to create and save a PDF document
	- **Create and E-mail PDF…** to create a PDF and attach it to an e-mail message
	- **Create PDF from Multiple Files…** to combine multiple files in various formats into one PDF document or to create a separate PDF document for each of the files  $E$  For details, see *Creating a PDF document from multiple files*.

 $\blacktriangleright$  The actual commands available to you will depend on the number of selected files and their formats.

When creating PDFs from Microsoft Word, Microsoft Excel, and Microsoft PowerPoint documents their structure, bookmarks, and hyperlinks are all preserved.

To convert a PDF document without leaving Windows Explorer:

- 1. In Windows Explorer, select one or more files.
- 2. Right-click the selected file(s) and from the short-cut menu, select **Convert To**, and then select an output format.

#### **I can't see any ABBYY PDF Transformer+ commands in the shortcut menu...**

If there are no ABBYY PDF Transformer+ commands in the shortcut menu, this means that you chose not to integrate ABBYY PDF Transformer+ with Windows Explorer when you installed the program.

To integrate ABBYY PDF Transformer+ with Windows Explorer:

1. Click **Start**>**Settings**>**Control Panel** and select **Programs and Features**.

In Microsoft Windows XP, select **Add or Remove Programs**.

- 2. In the list of installed programs, select **ABBYY PDF Transformer+** and click **Change**.
- 3. In the **Custom Installation** dialog box, select the desired components and follow the instructions of the setup program.

# Frequently asked questions

This section contains answers to the most frequently asked questions.

### **Section contents:**

- Types of PDF documents
- Supported OCR languages
- Supported document formats
- Current date and time on stamps and in Bates numbers

### **Types of PDF documents**

There are three different types of PDF documents. Documents that only contain the images of pages are not searchable, and the text they contain cannot be edited. Documents that also contain a text layer are searchable, and text contained in these documents can be copied.

### **Regular PDF documents**

Regular PDF documents are created when you convert documents in editable formats into the PDF format. They contain a text layer and illustrations. The size of such PDF files is comparatively small, they are searchable, and their text can be selected, deleted, or modified just like text in other editable formats, such as Microsoft Word.

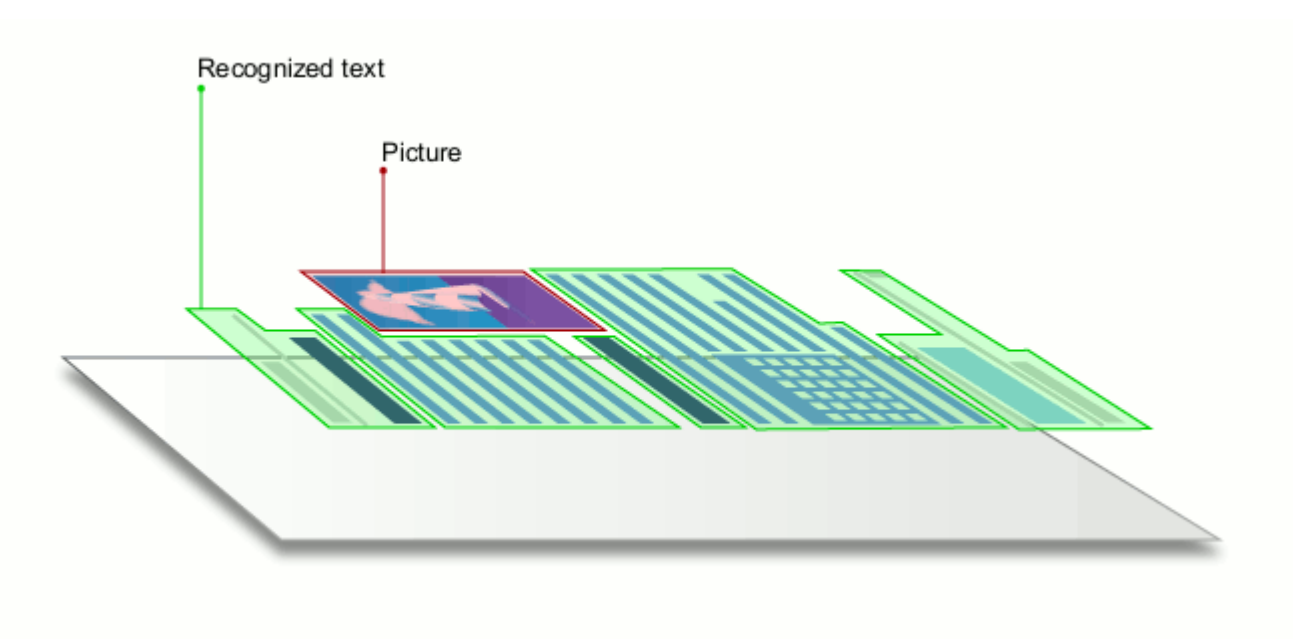

### **Searchable PDF documents**

Searchable PDF documents consist of the images of pages with a text layer placed underneath. Such PDF files are almost indistinguishable from the original documents and are fully searchable. Text in searchable PDF documents can be selected, copied, or marked up, but not modified.

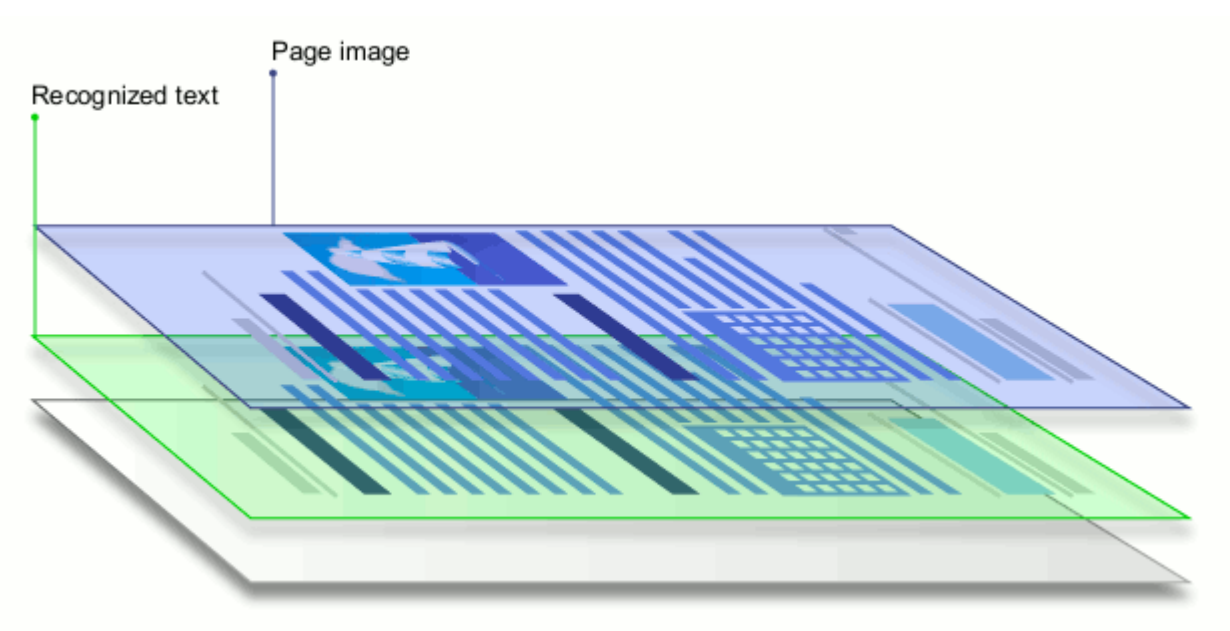

### **Image-only PDF documents**

Image-only PDF documents are created from scans of hardcopy documents. They only contain the images of pages, without a text layer. Image-only PDF files are not searchable, and the text they contain usually cannot be modified or marked up. However, with ABBYY PDF Transformer+, you can copy text from such documents, or add a text layer to turn them into searchable PDF documents.

## **Supported document formats**

### PDF creation

ABBYY PDF Transformer+ can create PDF documents from the following file formats:

- Microsoft Word 97-2003 Document (**\*.doc**)
- Microsoft Word Document (**\*.docx**)
- Rich Text Format (**\*.rtf**)
- HTML Document (**\*.html**)
- Microsoft PowerPoint 97-2003 Presentation (**\*.ppt**)
- Microsoft PowerPoint Presentation (**\*.pptx**)
- Text Files (**\*.txt**)
- Microsoft Excel 97-2003 Workbook (**\*.xls**)
- Microsoft Excel Workbook (**\*.xlsx**)
- Microsoft Visio 2003-2010 Drawing (**\*.vsd**)
- Microsoft Visio Drawing (**\*.vsdx**)
- Image files (**\*.jpeg**, **\*.jpeg 2000**, **\*.bmp**, **\*.jbig2**, **\*.gif**, **\*.tiff**, **\*.png**, **\*.pdf**)

You can use the built-in PDF-XChange 5.0 for ABBYY digital printer to create PDF documents

from files with other formats.

### PDF conversion

ABBYY PDF Transformer+ can convert PDF files to the following formats:

- Microsoft Word Document (**\*.docx**)
- OpenDocument Text (\*.**odt**)
- Rich Text Format (**\*.rtf**)
- Microsoft Excel Workbook (**\*.xlsx**)
- Microsoft PowerPoint Presentation (\*.**pptx**)
- HTML Document (**\*.html**)
- FB2 Document (\*.**fb2**)
- EPUB Document (\*.**epub**)
- Microsoft Office Excel Comma-Separated Values File (**\*.csv**)
- Text Files (**\*.txt**)
- Searchable PDF (**\*.pdf**, **\*.pdf/a**)
- In order to work with Microsoft Word, Microsoft Excel, Microsoft PowerPoint, or Microsoft Visio documents, you will need to have the corresponding components of Microsoft Office insta lled on your computer.

### **Changing the interface language**

The interface language is selected when ABBYY PDF Transformer+ is installed. This language will be used for all the messages, dialog boxes, buttons, and menu items. To change the interface language, follow the instructions below:

- 1. Open the **Preferences** dialog box (**Edit**>**Preferences…**).
- 2. Select the desired language from the **Interface language** drop-down menu.
- 3. Click the **Save** button.
- 4. Restart ABBYY PDF Transformer+.

### **Current date and time on stamps and in Bates numbers**

You can create stamps and Bates numbers that display the current date. Use the following tags in the stamp manager or bates number manager.

**Tag Example**

**<d/>** Date in short format 07.02.2013

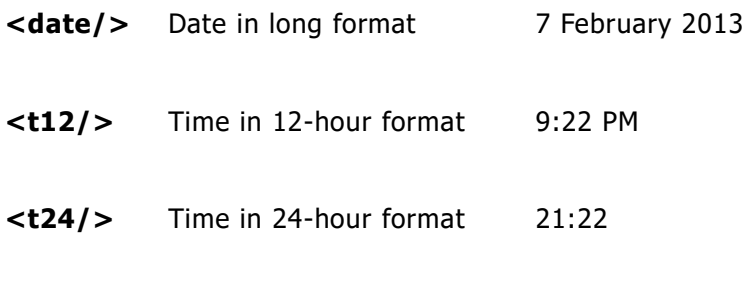

**<time/>** Time in HH:MM:SS format 21:22:51

By default, the regional settings of your computer will determine the date and time formats. You can specify a different format. For example, <d=RUS/>, <date=USA/>, or <time=ENG/>. The result will be immediately displayed in the preview pane. Click here to see some examples

- **<d=USA/>** 2/7/2013
- **<d=ENG/>** 07/02/2013
- **<d=RUS/>** 07.02.2013
- **<d=DEU/>** 07.02.2013
- **<d=FRA/>** 07/02/2013
- **<d=ITA/>** 07/02/2013
- **<d=ESP/>** 07/02/2013
- **<d=NLD/>** 3-2-2013
- **<d=PO/>** 2013-02-07
- **<d=HUN/>** 2013.02.07
- **<d=CZ/>** 7.2.2013
- **<d=SL/>** 7. 2. 2013
- ⋑ Your operating system may not support some of the regions specified in the tags above. Of course, you can specify any other region supported by your operating system.

You can specify date and time formats using the <date/> and <time/> tags. Click here to see some examples

<date=USA %A/> Friday

**<date=DEU %B, %Y/>** February, 2013

**<time %Hh %Mm/>** 09h 22m

### **<date/> parameters Example**

#### **Year**

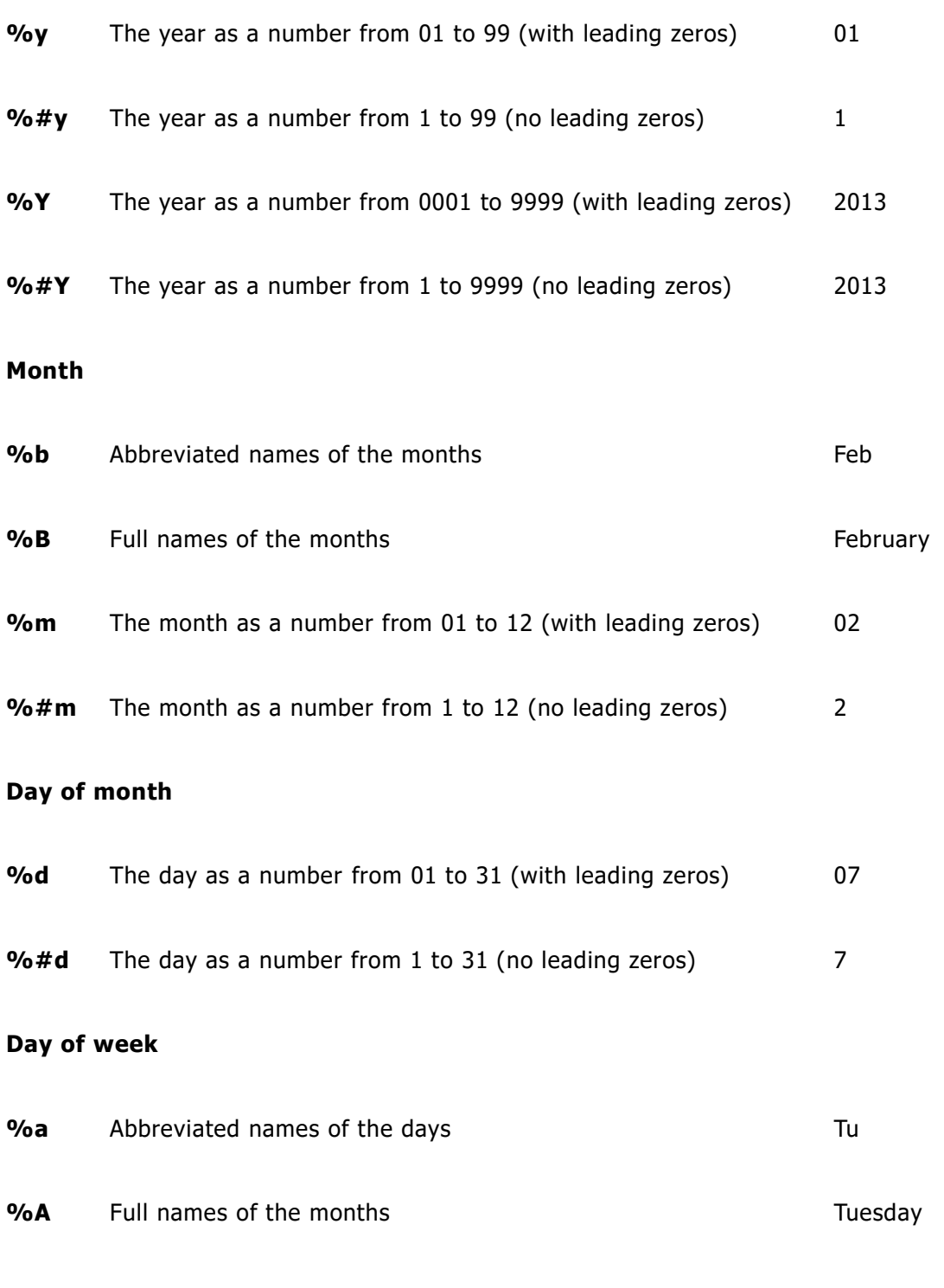

**<time/> parameters Example**

#### **Hours**

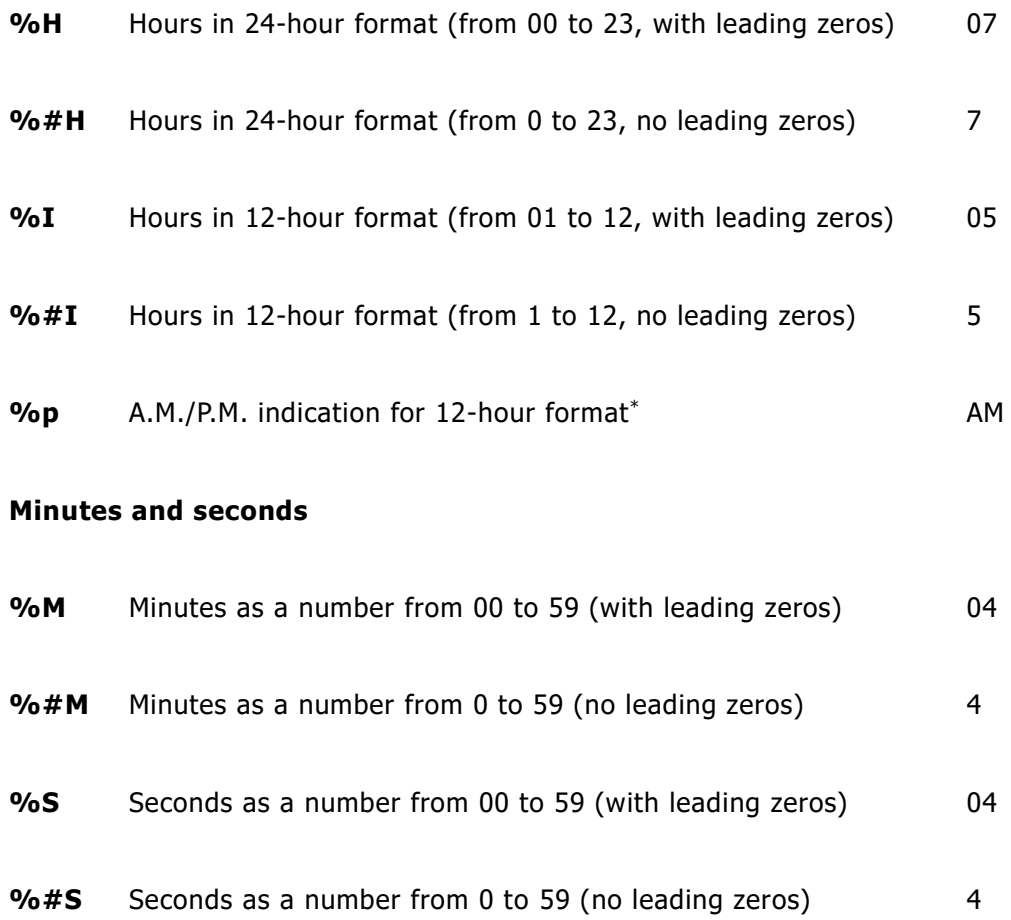

#### **Additional parameter**

**%%** Percentage symbol

\_\_\_\_\_\_\_\_\_\_\_\_\_\_\_\_\_\_\_\_\_\_

### **Changing your regional settings**

- 1. Select **Start>Control Panel>Clock, Language and Region** and click **Region and Language**.
- 2. On the **Formats** tab, select a standard to be used for date and time, or click **Additional**  settings... to create your own date and time formats.

In Microsoft Windows XP, click the **Regional Options** tab.

<sup>\*</sup> Available only for the USA, ENG, HUN, and CZ regions.

# Appendix

### **Contents**

- Glossary
- Keyboard shortcuts
- Using ABBYY PDF Transformer+ Help
- Customer Experience Improvement Program

### **Glossary**

### **A**

**Activation** is the process of obtaining a special code from ABBYY which allows the user to use a copy of the software in full mode on a specific computer.

**Active area** is a selected area on an image that can be deleted, moved or modified. To make an area active, click it. The frame enclosing an active area is bold and has small squares on its corners.

**Activation code** is a code that is issued by ABBYY to each user of ABBYY PDF Transformer+ during the activation procedure. An activation code is used to activate ABBYY PDF Transformer+ on the computer that was used to generate the **Product ID**.

**ADRT®** (Adaptive Document Recognition Technology) is a technology that improves the quality of conversion of multi-page documents. It is capable of recognizing such structural elements as headings, headers and footers, footnotes, page numbering, and signatures.

**Area** is a section on an image enclosed by a frame. Before performing OCR, ABBYY PDF Transformer+ detects text, picture, table, and barcode areas in order to determine which sections of the image should be recognized and in what order.

**Automatic Document Feeder (ADF)** is a device that automatically feeds documents to a scanner. A scanner with an ADF can scan multiple pages without manual intervention. ABBYY PDF Transformer+ supports multi-page documents.

### **B**

**Background picture area** is an image area that contains a picture with text printed over it.

**Brightness** is a scanning parameter that indicates the contrast between the black and white areas on an image. Setting the correct brightness value increases recognition quality.

### **C**

**Character encoding** is used to pair characters with character codes.

### **D**

**Document open password** is a password which prevents users from opening a PDF document unless they type the password specified by the author.

**DPI** (dots per inch) is a measure of image resolution.

**Driver** is a software program that controls a computer peripheral (e.g., a scanner, a monitor, etc).

### **F**

**Font effects** alter the appearance of a font (i.e. bold, italic, underlined, strikethrough, subscript, superscript, small caps).

### **H**

**Headers and Footers** are images or text in the top or bottom margin of a page. Headers are located at the top of the page and footers are located at the bottom.

### **K**

**Keyboard shortcuts** are keys or combinations of keys that trigger a specific action when pressed. Using hotkeys can significantly increase your productivity.

### **O**

**OCR** (Optical Character Recognition) is the process of converting text from an image into machineencoded text. OCR software can "read" text on a scanned page, separate it from pictures and other design elements, find tables and analyze their contents, and then compile all of the resulting data into an editable document that mirrors the original's appearance.

### **P**

**Page analysis** is the process of identifying areas on an image. Page analysis can be carried out automatically by clicking the **Convert** button or manually, before starting conversion.

**Page layout** is the arrangement of text, tables, pictures, paragraphs, and columns on a page. The fonts, font sizes, font colors, text background, and text orientation are also part of the page layout.

**PDF** (Portable Document Format) is a versatile document format. A PDF file looks the same no matter what computer it is displayed on thanks to the detailed descriptions of text, fonts and graphics it contains.

**PDF security settings** are restrictions that prevent a PDF document from being opened, edited, copied or printed. These settings include document open passwords, permissions passwords, and encryption levels.

**Permissions password** is a password which prevents other users from printing and editing a PDF document unless they type the password specified by the author. If some security settings are selected for the document, other users will not be able to change these settings until they type the password.

**Picture area** is an area that contains a picture. This type of area may enclose an actual picture or any other object that you want to be displayed as a picture (e.g. a section of text).

**Product ID** is a parameter that is automatically generated based on a computer's hardware configuration when ABBYY PDF Transformer+ is activated on that computer.

### **R**

**Recognition area** is an image area that ABBYY PDF Transformer+ should analyze automatically.

**Regular PDF document** is a PDF document that contains a text layer and illustrations. This type of PDF document is usually created by converting an editable document file to PDF. Regular PDF files are relatively small and fully searchable. Text in these documents can be selected, edited and deleted, just like text in other editable formats, such as Microsoft Word documents.

**Resolution** is a scanning parameter that indicates how many dots can be placed in a line of a specific length. A resolution of 300 dpi should be used for fonts of 10 pt and larger, 400 to 600 dpi is preferable for smaller font sizes (9 pt and less).

### **S**

**Serial number** is a unique number you receive when you purchase ABBYY PDF Transformer+. It is used during activation.

**Shortcut menu** is the menu that appears when you right-click something, such as an area or another part of a document.

**Support ID** is a unique identifier of a serial number that contains information about the license and the computer on which it is used. A support ID provides additional protection and is checked by the technical support service before providing technical support.

### **T**

**Table area** is an image area that contains data in table form. When the application reads this type of area, it draws vertical and horizontal separators inside the area to form a table. This area is then rendered as a table in the output text.

**Text area** is an image area that contains text. Note that text areas should only contain single column text.

### **U**

**Unicode** is an international text encoding standard developed by the Unicode Consortium (Unicode, Inc.). The Unicode standard provides an easily extendible 16-bit system for encoding symbols from almost all contemporary languages. It specifies how symbols should be encoded and determines which algorithms and character properties should be used during the encoding process.

### **Keyboard shortcuts**

ABBYY Transformer+ offers the following keyboard shortcuts for the most commonly used commands.

- The **File** Menu
- The **Edit** Menu
- The **View** Menu
- The **Tools** Menu
- The **Help** Menu

The File Menu

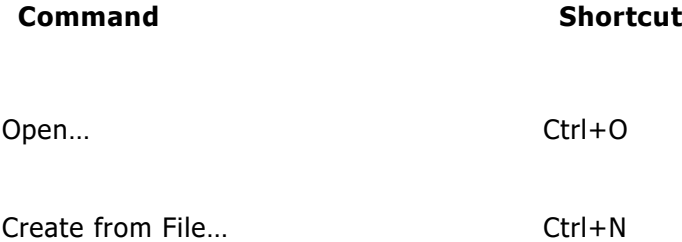

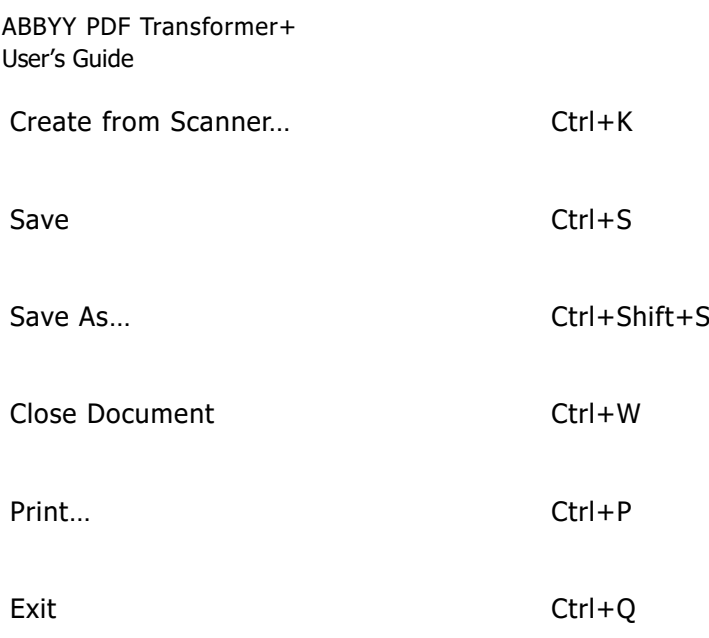

### The Edit Menu

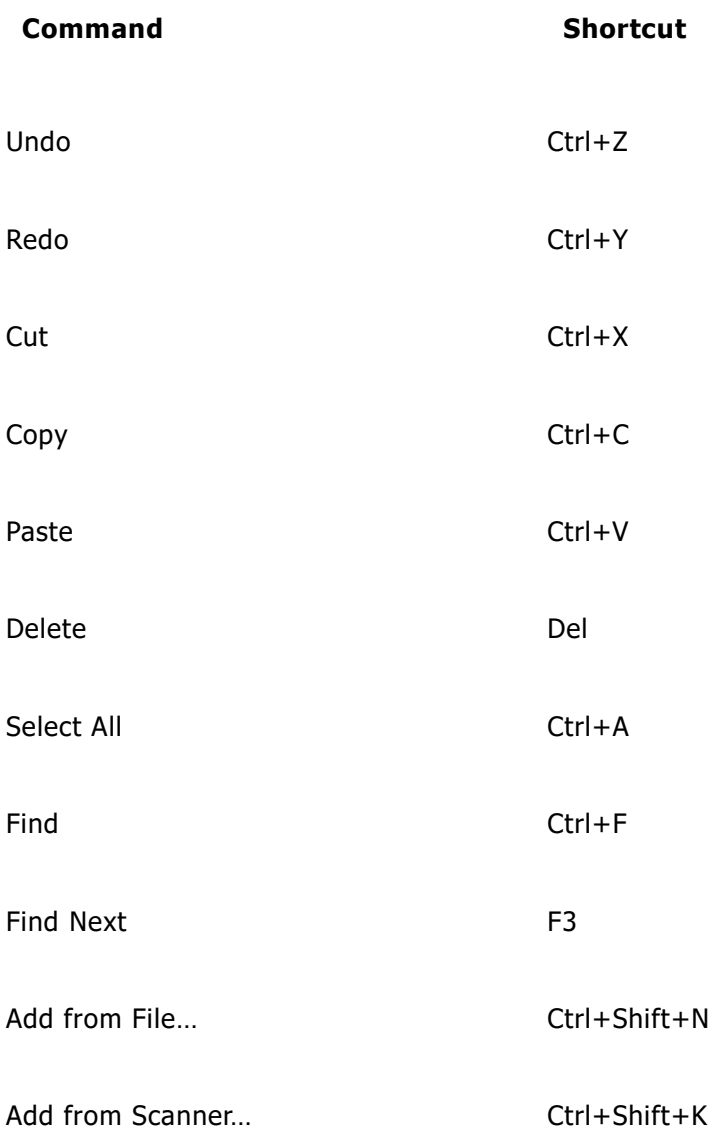

### The View Menu

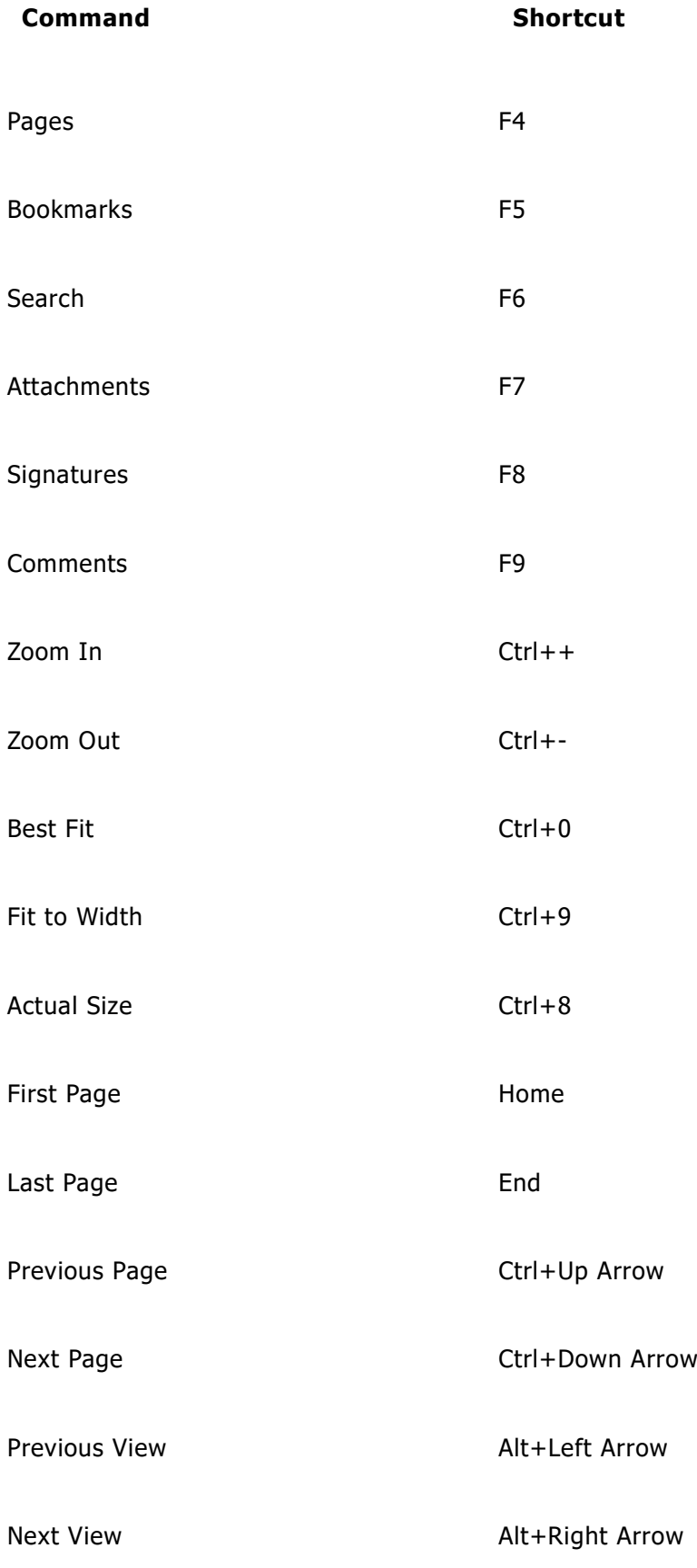

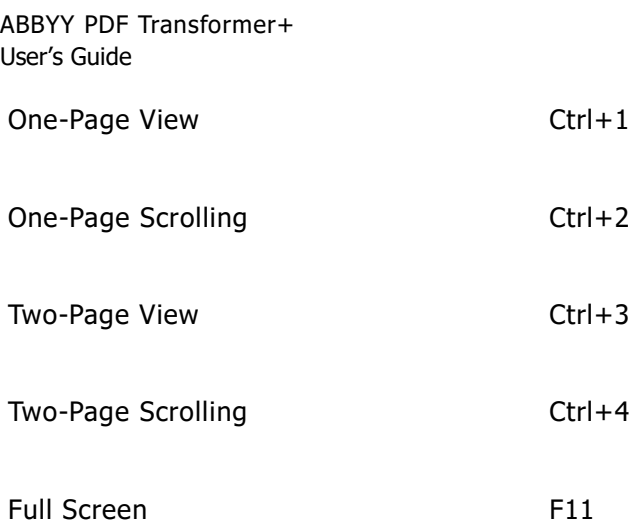

### The Tools Menu

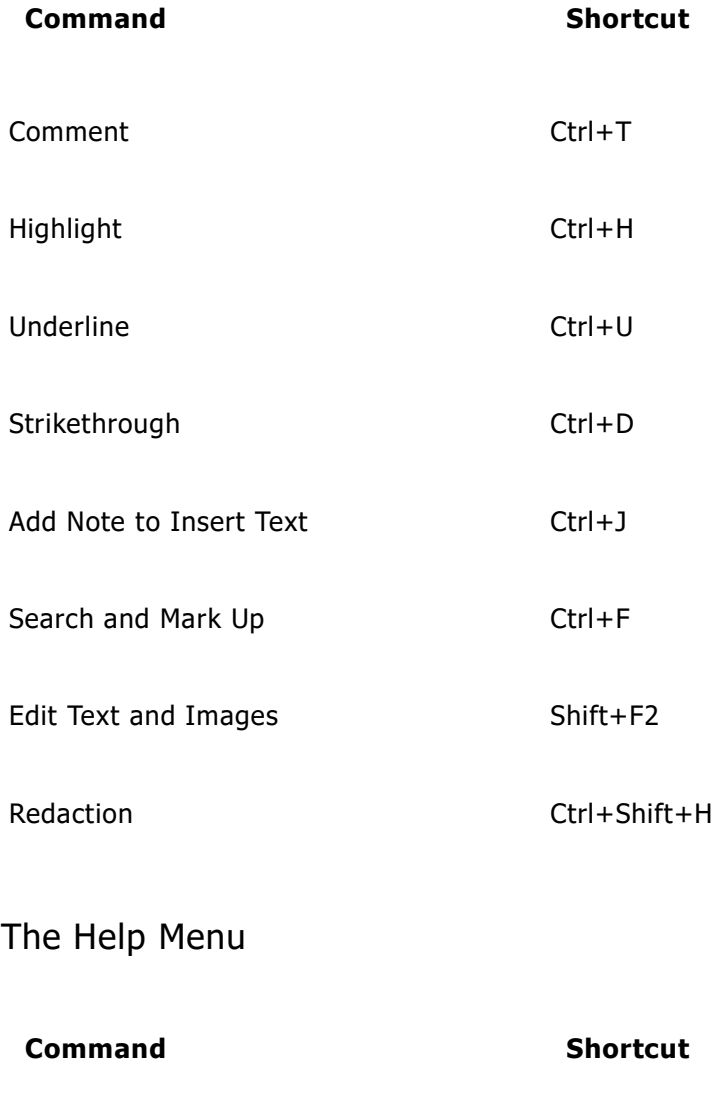

ABBYY PDF Transformer+ Help F1

## **Using ABBYY PDF Transformer+ Help**

- Keyboard shortcuts for the Help window
- Using the Contents, Index, Search pane
- Using the topic pane
- Keyboard shortcuts for browsing search results
- Changing the appearance of a Help topic

### Keyboard shortcuts for the Help window

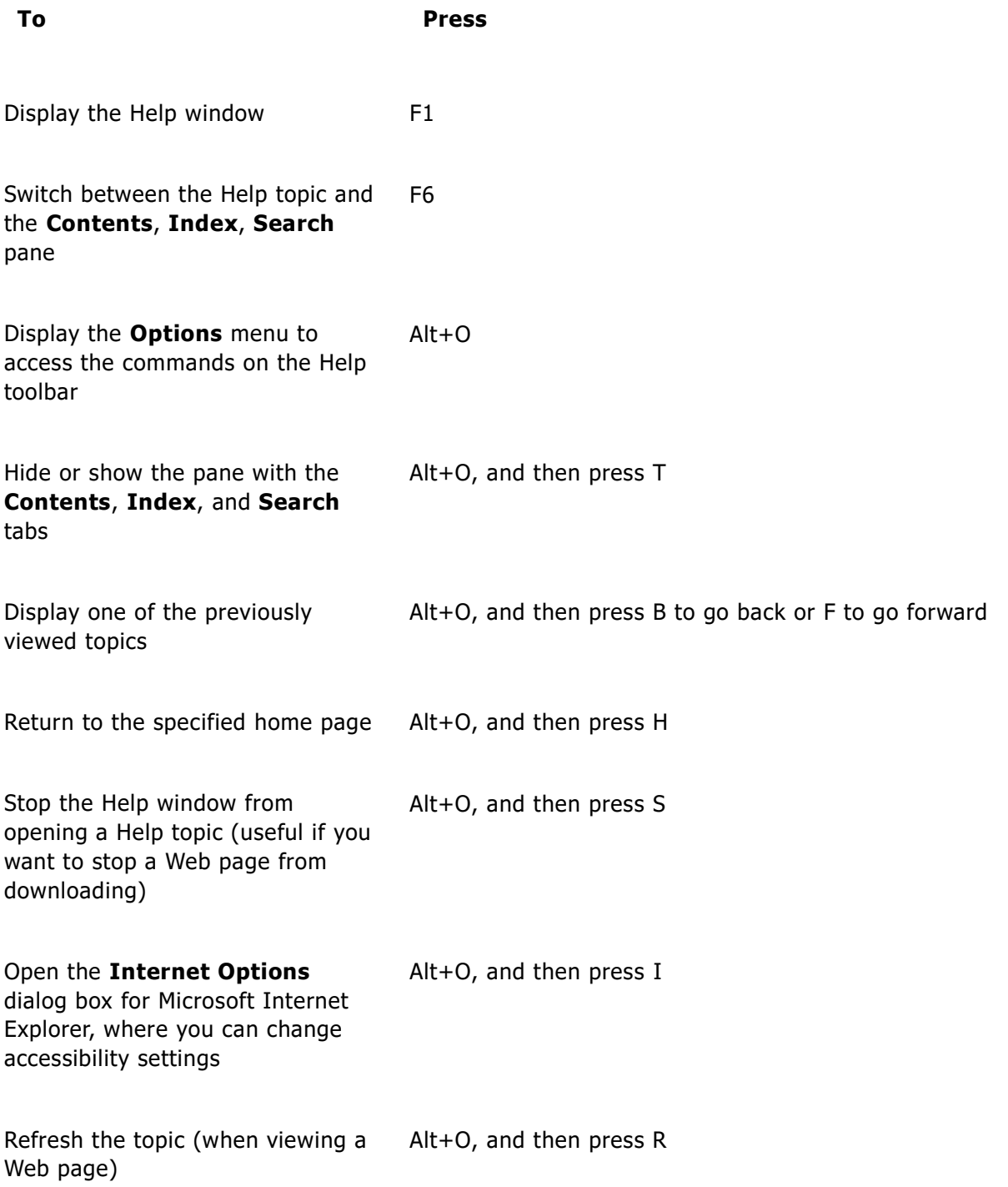

Print all topics in the current book or the selected topic only Alt+O, and then press P

Close the Help window Alt+F4

### Using the Contents, Index, and Search pane Press **F6** to switch from the Help topic to the **Contents**, **Search**, **Index** pane.

**To Press** Switch to the next tab Ctrl+Tab Switch to the **Contents** tab Alt+C Switch to the **Search** tab Alt+S Switch to the **Index** tab Alt+N Open a selected book or Help topic Enter Select the next book or Help topic **Example 20** Down arrow Select the previous book or Help topic Theorem Controller Up arrow Display a shortcut menu Shift+F10

### Using the topic pane

Press **F6** to switch from the **Contents**, **Index**, **Search** pane to the open Help topic.

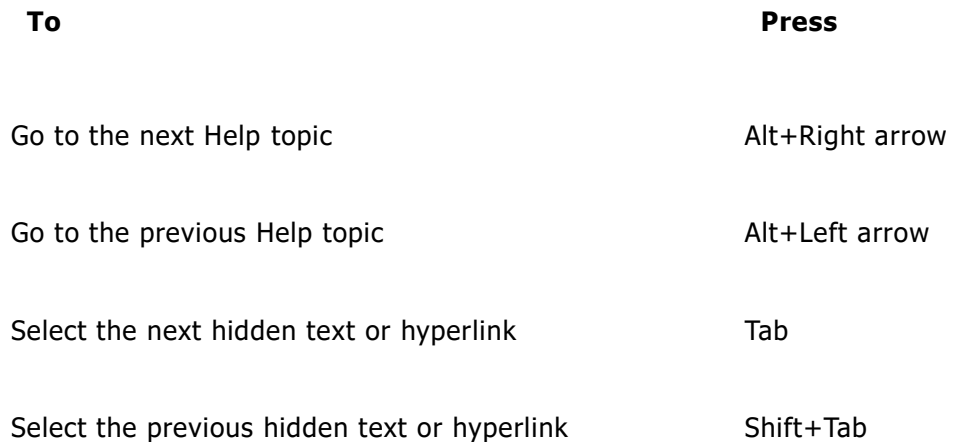

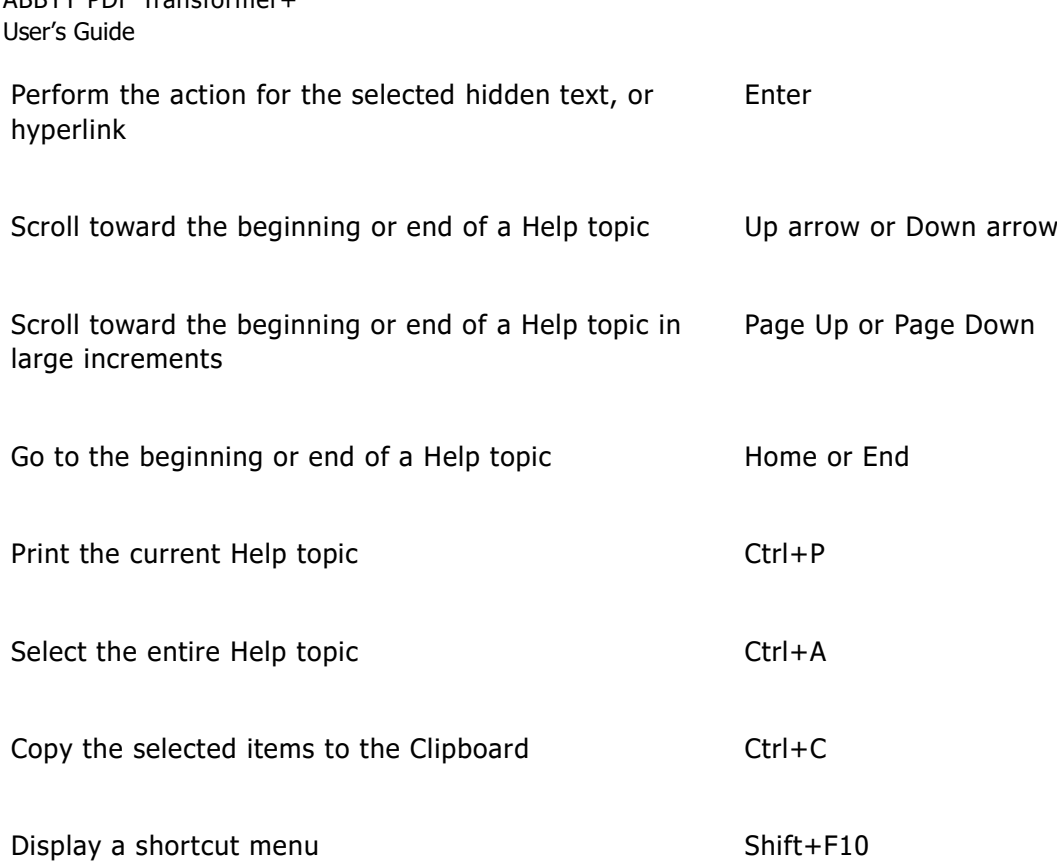

### Keyboard shortcuts for browsing search results

To select a topic, use the Up arrow or Down arrow keys, and then press Enter to open the topic in the Help window.

### Changing the appearance of a Help topic

- 1. On the **Help** menu, click **Help**.
- 2. In the **Help** window, click **Options**, and then click **Internet Options**.
- 3. On the **General** tab, click **Accessibility**, and then select the **Ignore colors specified on Web pages** check box.
- 4. Click **OK**.

ABBYY PDF Transformer+

- 5. In the **Internet Options** dialog box, do one or both of the following:
	- To change the color of the background or text in Help, click the **General** tab, click **Colors**, and then select the options you want.
	- To change the font in Help, on the **General** tab, click **Fonts**, and then select the options you want.
- If you change the font and background color of the Help topics in the Help window, this change will also affect the font and background color when you view a Web page in Microsoft Internet Explorer.

# Activating and registering ABBYY PDF Transformer+

Software piracy hurts software manufacturers and end users alike - using an illegal product is never safe. Legal software ensures that a third party cannot introduce detrimental code changes. ABBYY makes every effort to protect its intellectual property rights and the security of its customers.

ABBYY software products include special protection technology which prevents unauthorized use by those who have not entered into a license agreement with ABBYY.

To be able to run ABBYY PDF Transformer+ in full mode, you need to activate it.

Registration is optional and registered users enjoy certain benefits.

#### **Section contents:**

- Activating ABBYY PDF Transformer+
- Registering ABBYY PDF Transformer+
- Privacy Policy

### **Activating ABBYY PDF Transformer+**

After you install ABBYY PDF Transformer+, you will have to activate it, otherwise it will run in trial mode. If you are not prompted to activate ABBYY PDF Transformer+ after installation, your copy does not require activation.

When the trial period ends, you will still be able to use ABBYY PDF Transformer+ to view and comment PDF files.

The built-in **Activation Wizard** will help you activate the program by sending the data required to activate your copy to ABBYY. In return, you will receive an **Activation Code** which you will have to enter in order to complete the activation process. The **Activation Wizard** has a simple interface and the activation process will only take a few minutes.

Complete the following steps in order to activate ABBYY PDF Transformer+:

- 1. Open the **Help** menu and click **Activate…**
- 2. Follow the instructions in the **Activation Wizard**.

If you choose to activate by e-mail or phone, you will have to enter the **Activation Code** you receive from ABBYY or the path to to the **Activation File** in the **Activation Wizard**.

Once activation is complete, you can begin using ABBYY PDF Transformer+ on the com puter on which it was activated.

#### **There are several ways to activate your product:**

#### **Activation via the internet**

The activation process is automatic and only takes several seconds. An internet connection is required for this activation method.

#### **Activation by e-mail**

You will be prompted to send an automatically generated message containing activation information to ABBYY.

Please do not change the subject and the contents of the message to insure a quick reply from the e-mail robot.

### **Activation on the website**

The Activation Wizard will display an internet address, a serial number, and the **Product ID** (you can copy them). Go to the specified internet address and type the serial number and the **Product ID** in the corresponding fields on the web page. You will be prompted to download a file. Save this file to your hard disk and specify the path to this file in the activation wizard.

The **Product ID** is a unique parameter generated by the Activation Wizard based on your computer's configuration during the activation process. This parameter does not contain any personal information or any information about your user settings and the software and data on your computer. In addition to the **Product ID**, your serial number, the name of your product, its version number and interface language will be transferred to ABBYY's server. This information is collected in order to select the language and contents of the message displayed at the end of the activation process and will not be used for any other purpose.

#### **Activation by phone**

Select your country in the Activation Wizard. You will be prompted to contact the nearest office of ABBYY or one of ABBYY's partners by phone. Please tell the technical support engineer the serial number and **Product ID** displayed in the Activation Wizard.

Receiving an Activation Code by phone may take a considerable amount of time.

You can uninstall and re-install ABBYY PDF Transformer+ on the same computer an unlimited amount of times without repeating the activation process. However, if significant changes were made to your computer's configuration, your hard disk was formatted or your operation system was re-installed, you will have to receive a new activation code and activate ABBYY PDF Transformer+ again.

### **Registering ABBYY PDF Transformer+**

ABBYY invites you to become a registered user of ABBYY PDF Transformer+. Registration is optional and registered users enjoy certain benefits.

To register your copy of ABBYY PDF Transformer+, use one of the following four methods:

• Fill out the registration form when activating the program

If you do not register the program during activation, you can always do it later.

- From the **Help** menu, select **Register…** and fill out the registration form
- Register on the ABBYY website
- Contact the nearest ABBYY office

Registered users enjoy the following benefits:

- 1. Free technical support
- 2. E-mail notifications about new ABBYY releases

### **Data privacy**

We respect your privacy and take great care to protect your information. We will collect, process, and use any data received from you **under the condition of confidentiality and in accordance with this [Privacy Policy.](http://go.abbyy.com/?ParentProduct=PDFTransformer&Product=PDFT&MajorVersion=4&Version=12.0.0.0&Language=1033&Source=Help&Target=PrivacyPolicy)** 

We will send you e-mail messages containing product news, pricing information, special offers, and other company and product information **only if you agree to receive such information** from us by selecting the corresponding option in the product registration dialog box. You can [ask us](https://www.abbyy.com/contacts/) to delete your e-mail address from the mailing list at any time.
## Technical support

Should you have any questions regarding the use of ABBYY PDF Transformer+, please consult all the documentation you have (the User's Guide and Help) before contacting the ABBYY technical support service. You may also wish to browse the technical support section on the ABBYY website at www.abbyy.com/support — you may find the answer to your question there.

Our technical support service engineers will need the following information to answer your question competently:

- Your full name
- The name of your company or organization (if applicable)
- Your telephone number (or fax or e-mail)
- The serial number of your copy of ABBYY PDF Transformer+ or support ID. The support ID is the unique identifier of the serial number, which contains information about your license and computer. To view your support ID, select **Help>About…**>**License Info**
- The build number of your copy (as displayed in **Help>About…**)
- A general description of your problem and the full text of the error message (if there was one)
- The type of your computer and processor
- The version of your Windows operating system
- Any other information that you think is important

You can gather some of the above information automatically:

- 1. Select **Help**>**About…**.
- 2. Click **System Info…** to open a dialog box with some of the above information.
- Only registered users are eligible for free technical support. You can register your copy of the application on the ABBYY website or by selecting **Help>Register…**.
- Should you have any questions about using ABBYY PDF Transformer+, contact any of the ABBYY representative offices.